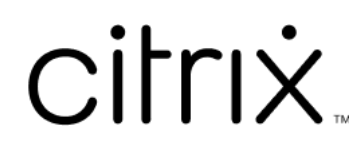

# **Contents**

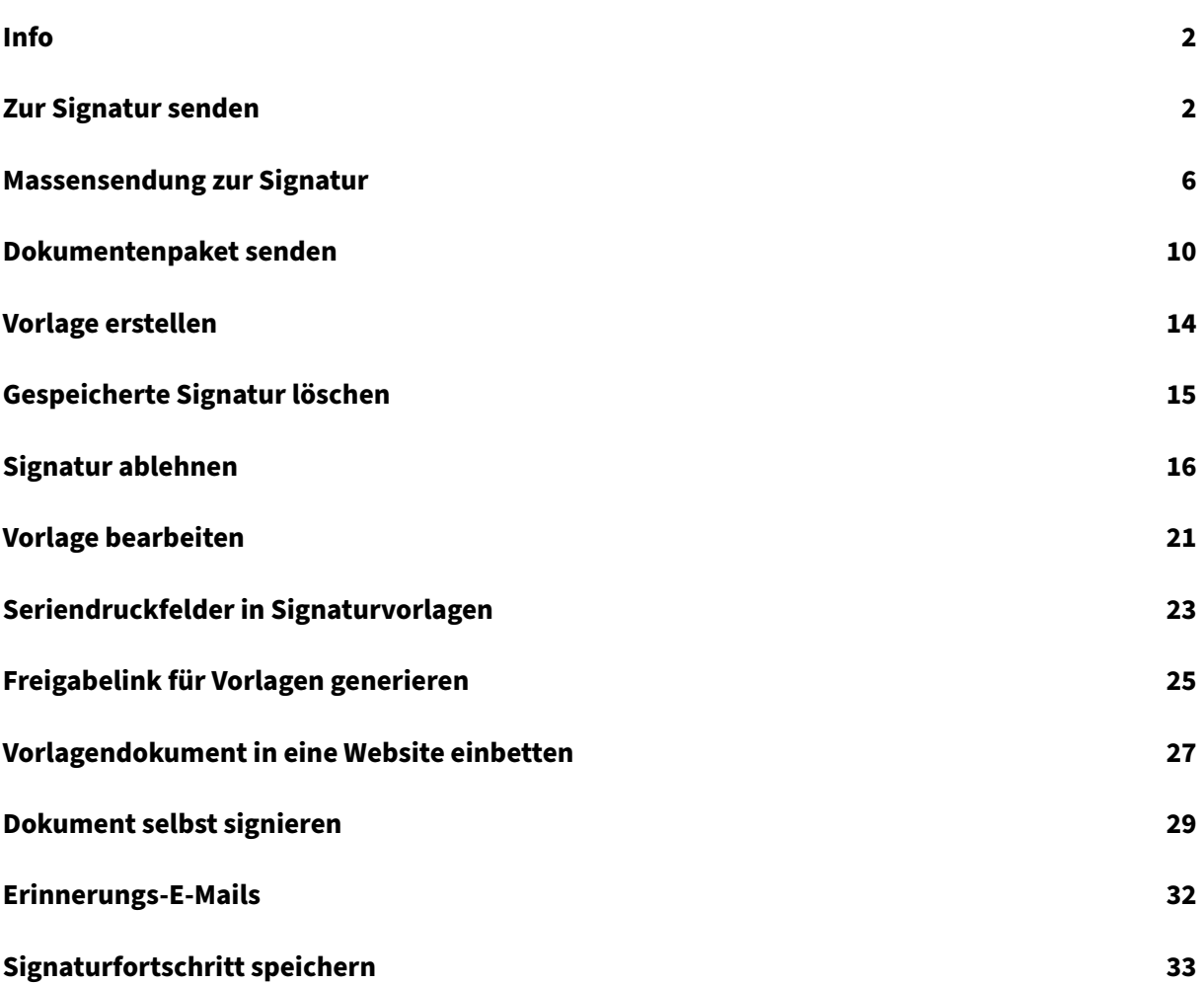

## **Info**

## <span id="page-2-0"></span>February 18, 2022

Citrix bietet elektronische Signaturen mithilfe von Citrix RightSignature. Nach der Integration mit Ihrem Citrix Workspace‑ oder Content Collaboration‑Konto können Sie vollständig online rechtsverbindliche Signaturen für Dokumente erhalten. Auf diese Weise können Dokumente schnell und sicher abgeschlossen werden.

Senden Sie mit der elektronischen Signatur ein Dokument, um Onlinesignaturen zu erhalten. Laden Sie einfach Ihr Dokument hoch, geben Sie die E‑Mail‑Adressenfür die Unterzeichner ein und platzieren Sie Textfelder und Signaturstellen. Die elektronische Signatur sendet den Empfängern per E‑Mail einen eindeutigen Link zum Signieren des Dokuments. Die Empfänger werden automatisch durch das Dokument geführt, sodass alle erforderlichen Textfelder ausgefüllt und online unterschrieben wer‑ den.

Weitere Informationen zu Verwaltungsaufgaben bei der elektronischen Signatur finden Sie unter Elektronische Signatur in der Citrix‑Produktdokumentation.

# **[Zur Signatur s](https://docs.citrix.com/en-us/electronic-signature)enden**

## <span id="page-2-1"></span>October 19, 2022

Die folgenden Anweisungen beschreiben die Schritte, die erforderlich sind, um ein Dokument zur Signatur in **Files für Citrix Workspace** und **ShareFile** zu senden.

Wenn die elektronische Signatur für Ihr Workspace‑ oder ShareFile‑Konto aktiviert ist, können Sie Dokumente zur Signatur senden. Weitere Informationen zur Aktivierung finden Sie unter Erste Schritte.

1. Wählen Sie in Ihrem Files für Citrix Workspace-Konto oder in Ihrem ShareFile-Konto das Doku[m](https://docs.citrix.com/en-us/electronic-signature/get-started.html)ent aus, das Sie zum Signieren senden möchten. Das Vorschaufenster wird geöffnet.

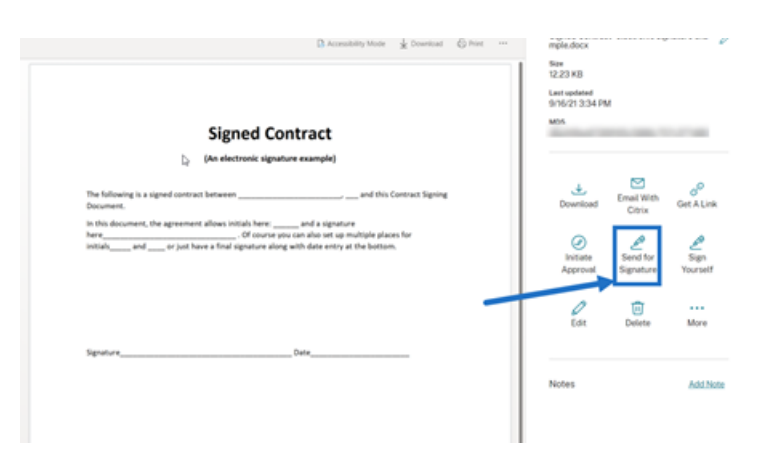

## 2. Wählen Sie **Zur Signatur senden**, um RightSignature zu öffnen.

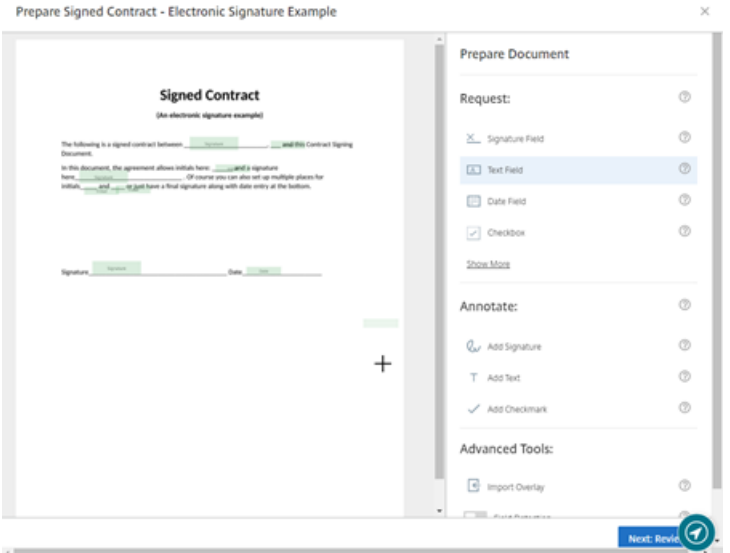

3. Wählen Sie **Dokument vorbereiten** und geben Sie dann den Namen des Unterzeichners und dessen E‑Mail‑Adresse ein.

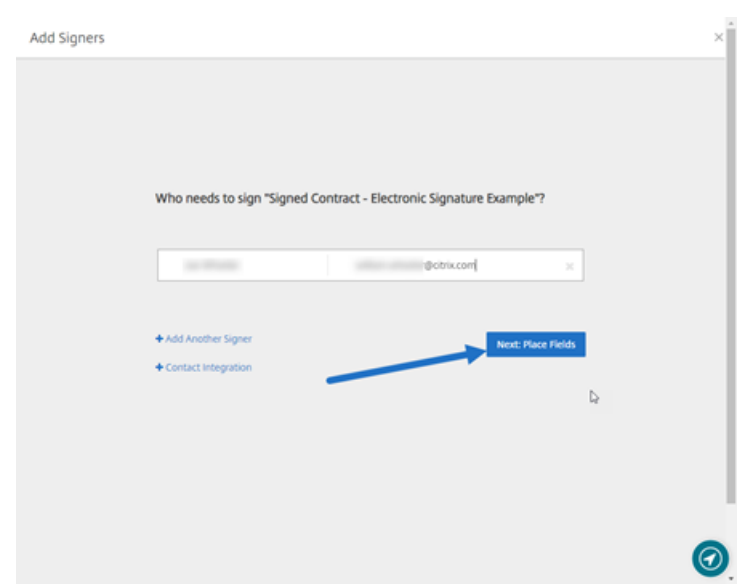

4. Wählen Sie Nächster Schritt: Felder platzieren aus, um die Unterzeichner- und Anmerkungsfelder für die Empfänger des Dokuments zu erstellen.

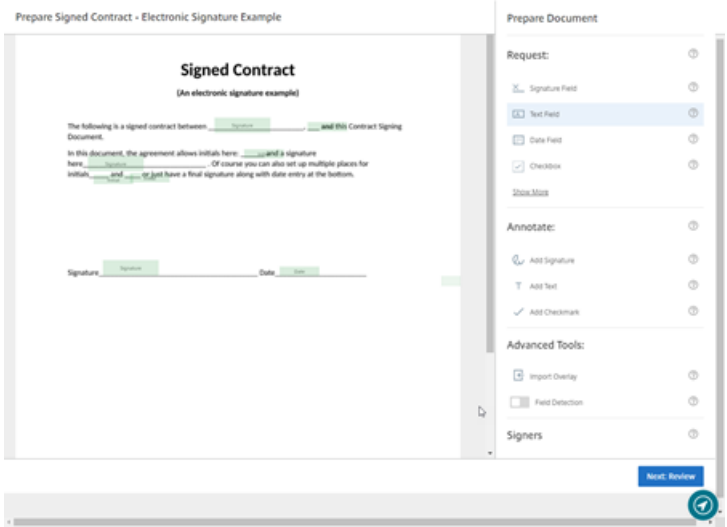

5. Wählen Sie **Nächster Schritt: Überprüfen**, um eine persönliche Nachricht einzugeben, ein Ablaufdatum festzulegen und gegebenenfalls Sicherheitseinstellungen wie Passcode und KBA für den Unterzeichner hinzuzufügen.

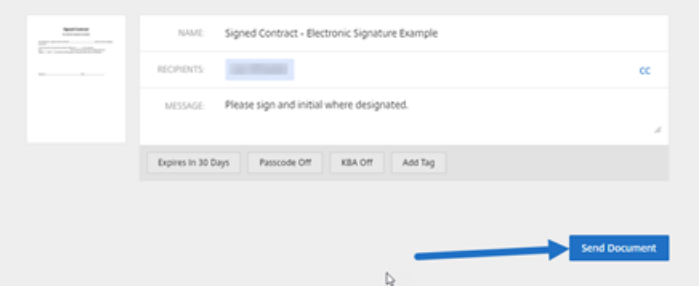

6. Wählen Sie **Dokument senden** aus.

#### **Nachrichtenstatus**

Der Unterzeichner erhält eine E‑Mail mit der Bitte um Signatur des Dokuments. Sie können den Status überwachen, indem Sie das Dokument im RightSignature‑Dashboard auswählen.

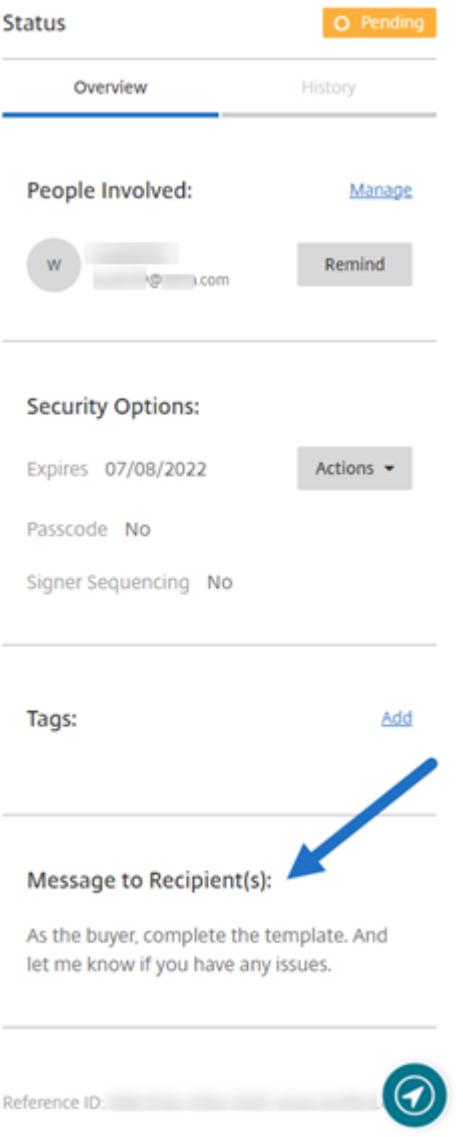

Die **Übersicht** enthält die folgenden Informationen.

- **Beteiligte Personen:** Namen und E‑Mail‑Adressen der Empfänger.
- **Sicherheitsoptionen:** einschließlich Ablaufdatum, Passcode und Reihenfolge der Unterzeich‑ ner, falls ausgewählt.
- **Tags:** falls ausgewählt.
- **Nachricht an Empfänger:** Nachricht für die Empfänger beim Anfordern deren Unterschrift.

Der **Verlauf** bietet eine Zeitleiste der Aktionen von der Erstellung der Signaturanforderung bis zur Ausführung der Dokumentsignatur durch den/die Unterzeichner.

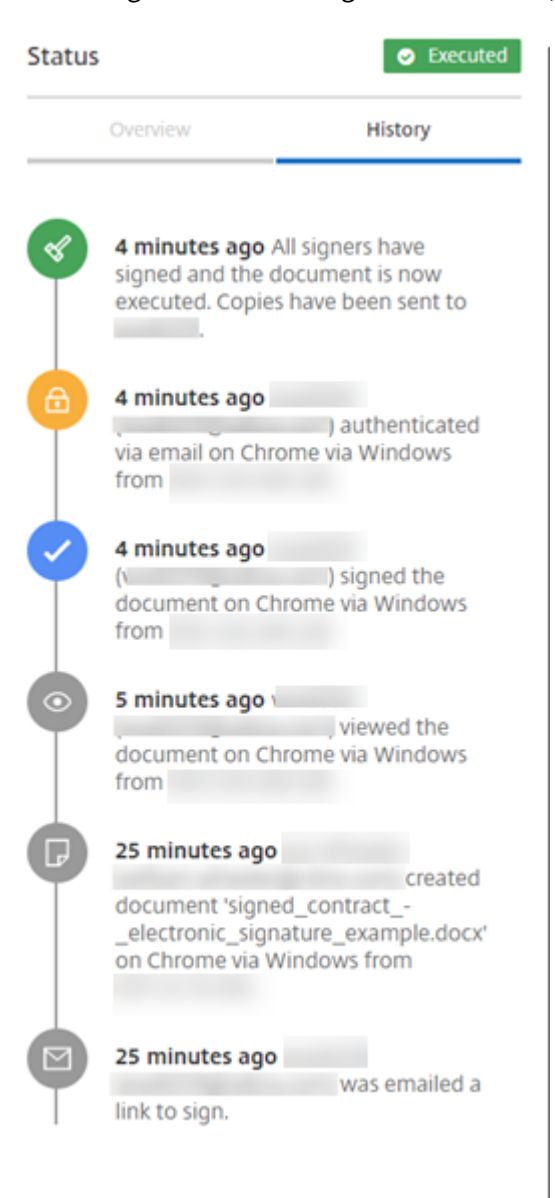

# <span id="page-6-0"></span>**Massensendung zur Signatur**

September 30, 2022

Die folgenden Anweisungen umfassen die Schritte, die erforderlich sind, um mehreren Unterzeichnern per E‑Mail ihre eigene Kopie eines Dokuments zum Signieren zu senden.

1. Wählen Sie **Massensendung zur Signatur** aus.

**Start Document** 

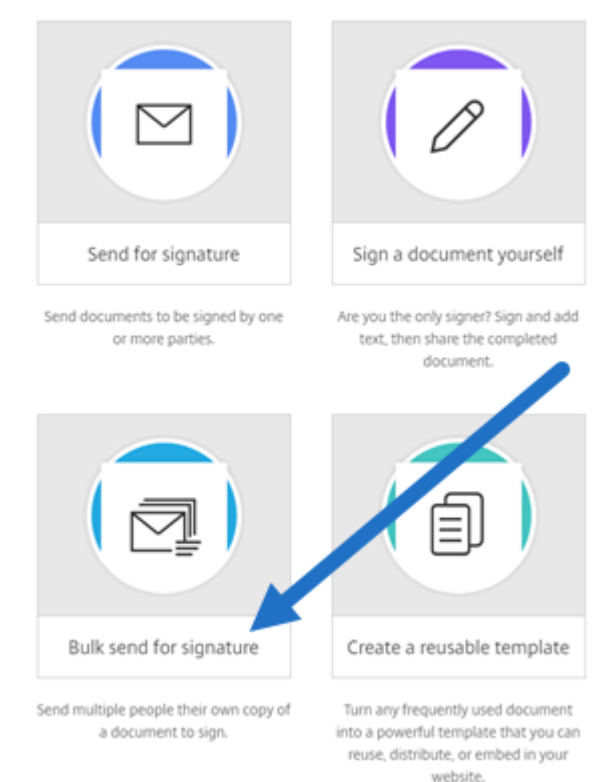

2. Wählen Sie eine Vorlage für die Massensendung aus.

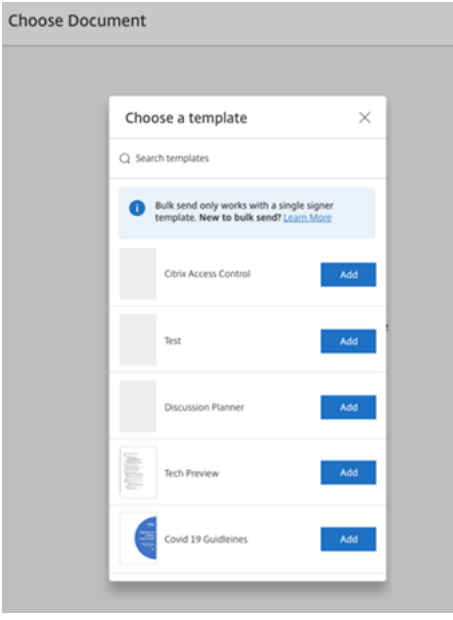

#### **Hinweis:**

Nur Vorlagen mit einem einzigen Unterzeichner sind zur Auswahl verfügbar. Wenn keine gültige Vorlage verfügbar ist, erstellen Sie eine auf der Registerkarte **Vorlagen**. Weitere Informationen zum Erstellen einer Vorlage finden Sie unter Vorlage erstellen.

#### 3. Wählen Sie **Unterzeichner hochladen** aus.

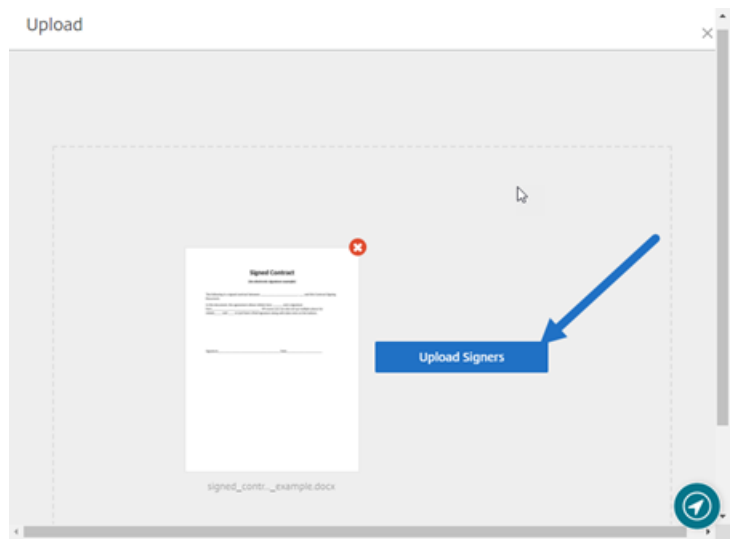

4. Laden Sie eine CSV‑Datei hoch. In der CSV‑Datei dürfen die Werte für Unterzeichnername und E‑Mail‑Adresse der Unterzeichner nicht leer sein. Die Zahl der Unterzeichner darf 100 nicht über‑ schreiten.

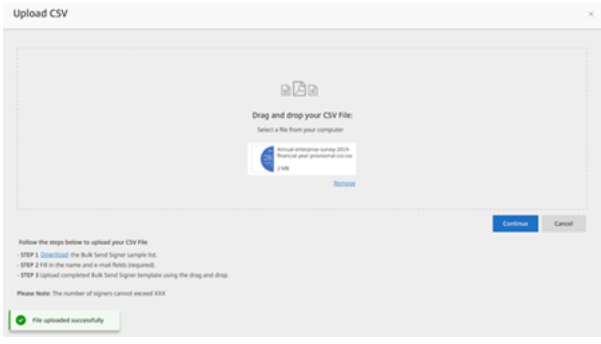

• Wenn die CSV‑Datei Fehler enthält, wird möglicherweise eine Fehlermeldung angezeigt. Beheben Sie die Probleme in der CSV‑Datei und laden Sie die CSV‑Datei erneut hoch.

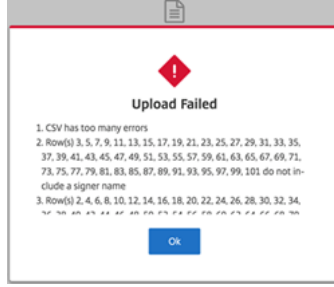

5. Geben Sie eine Nachricht ein, legen Sie ein Ablaufdatum fest und fügen Sie gegebenenfalls Tags hinzu.

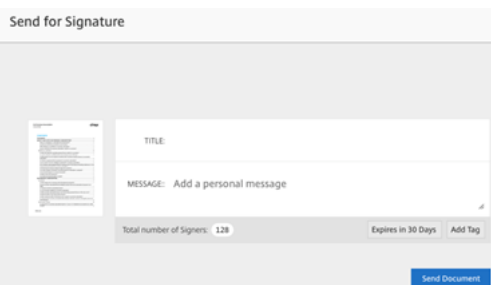

#### 6. Wählen Sie **Bestätigen**.

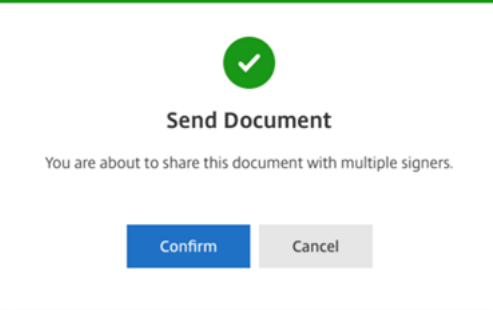

Der Dokumentstatus wird im Dashboard angezeigt.

#### **Nach per Massensendung gesendeten Dokumenten suchen**

Es gibt zwei Möglichkeiten, nach Dokumenten zu suchen, die per Massensendung gesendet wurden:

- **Dashboard**: Suchen Sie mithilfe von Tags, die Sie vor dem Senden des Dokuments hinzugefügt haben, oder verwenden Sie den Dokumentnamen.
- **Vorlage**: Wählen Sie die zum Senden verwendete Vorlage aus und wählen Sie dann **Antworten anzeigen**.

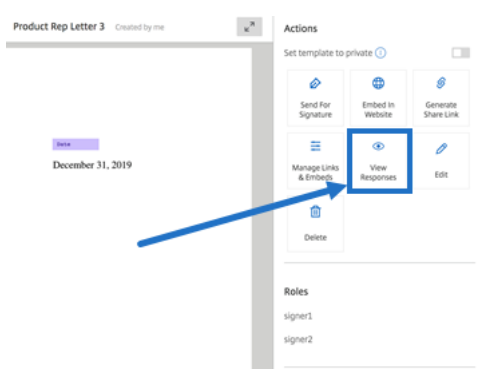

## <span id="page-10-0"></span>**Dokumentenpaket senden**

#### September 30, 2022

Mit den elektronischen Signaturfunktionen können Sie mehrere Dokumente zusammenführen und als ein Dokument zur Signatur an den Unterzeichner senden. Dadurch wird das Problem des Zusammenführens von Dokumenten außerhalb von Citrix RightSignature beseitigt. Benutzer können das Dokument auch unterwegs vorbereiten. Unterzeichner haben auch die Möglichkeit, auf eine einzige Datei zuzugreifen, sie zu organisieren und zu signieren sowie sie zu speichern und die Arbeit daran später wieder aufzunehmen.

#### **Anweisungen**

Die folgenden Anweisungen umfassen die Schritte, die erforderlich sind, um mehrere Dokumente zu einem Dokument zusammenzuführen und zur Unterzeichnung an eine oder mehrere Parteien zu senden.

- 1. Wählen Sie **Dokument starten**, um das Dashboard zu öffnen.
- 2. Wählen Sie **Dokumentpaket senden** aus.

**Start Document** 

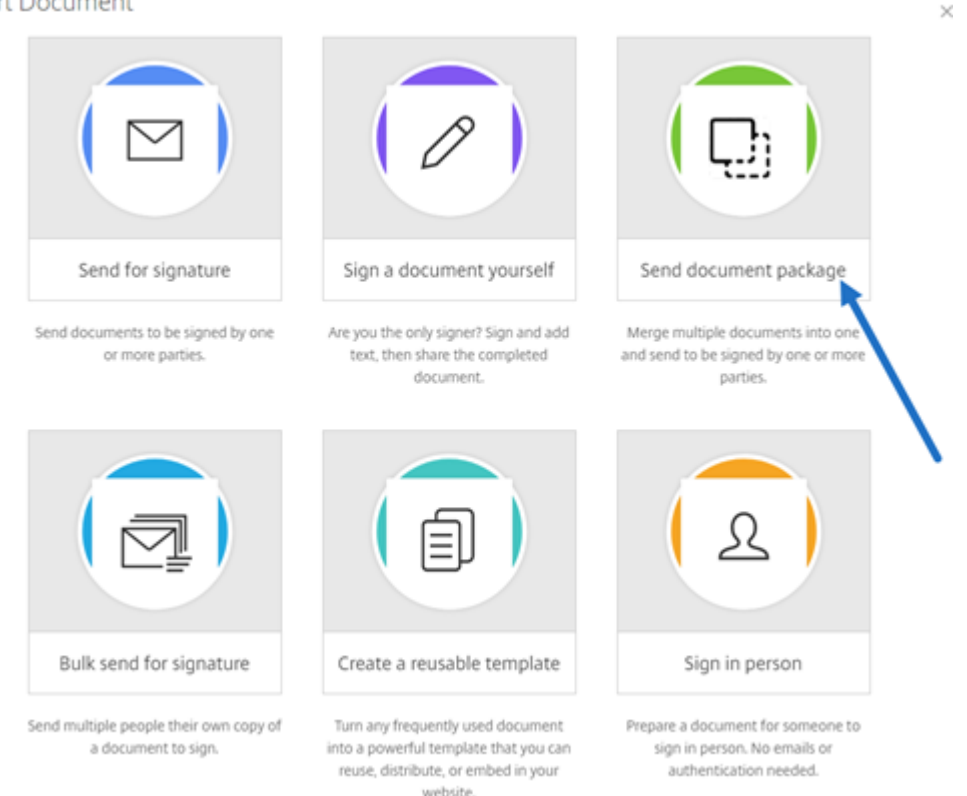

3. Wählen Sie mehr als ein Dokument aus, um diese Funktion zu nutzen. Sie können bis zu 5 Dateien auswählen. Die maximale Gesamtgröße der Dateien ist 20 MB. Die Reihenfolge der Dateien wird durch die Reihenfolge der Auswahl der Dateien beim Hochladen bestimmt.

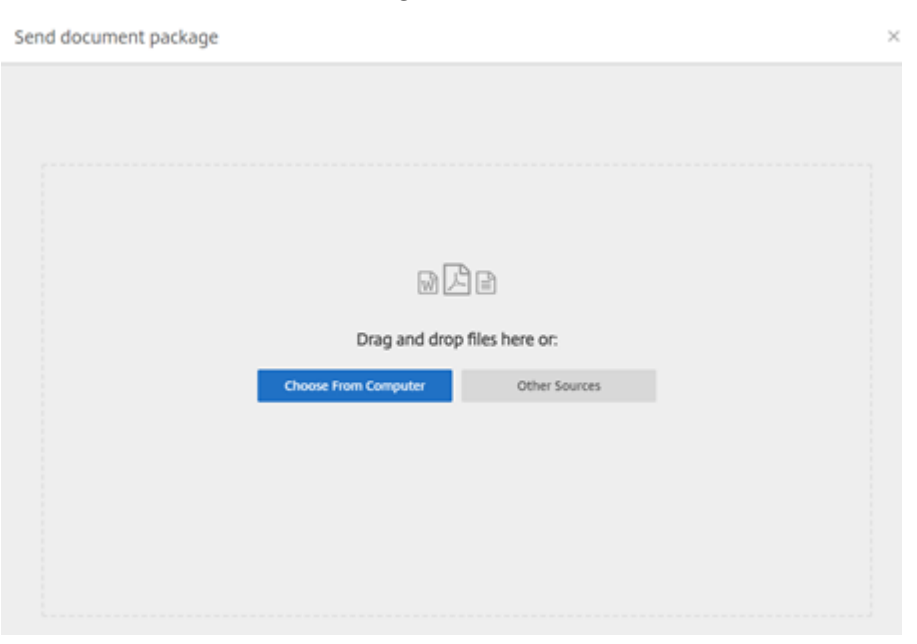

#### 4. Wählen Sie **Dokument vorbereiten** aus.

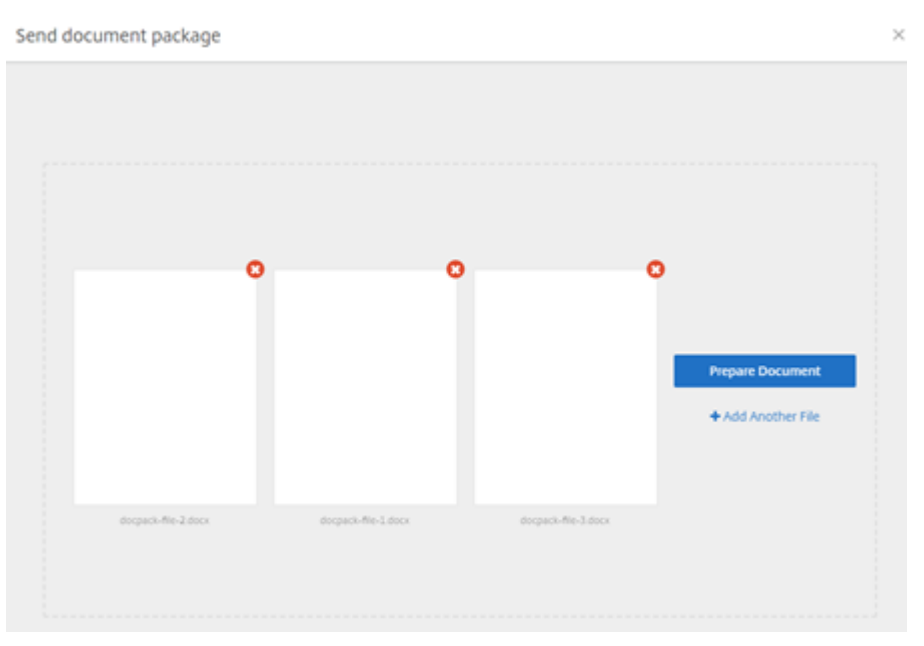

5. Wenn Sie dazu aufgefordert werden, geben Sie den Namen des Unterzeichners und dessen E‑ Mail‑Adresse ein.

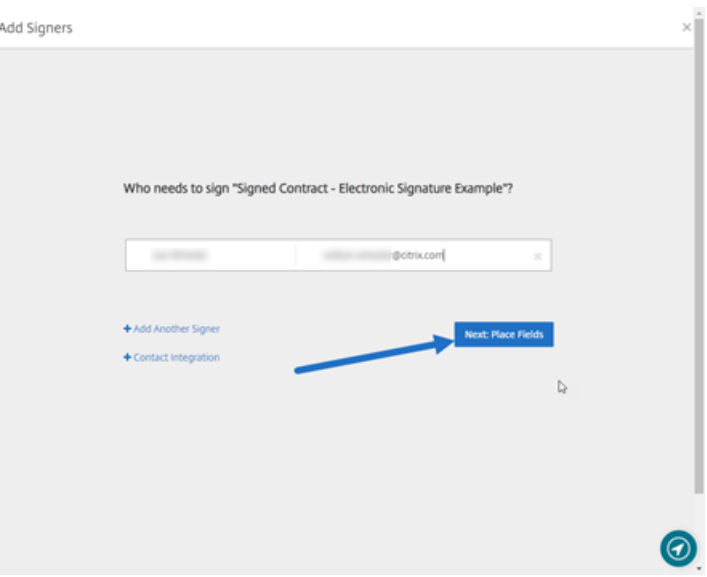

#### **Hinweise:**

- Die E‑Mail‑Adressen der einzelnen Unterzeichner müssen eindeutig sein. Achten Sie darauf, den Namen und die E‑Mail‑Adresse jedes Unterzeichners korrekt einzugeben. Wenn das Dokument gesendet wurde, können die E-Mail-Adressen nicht mehr geändert werden. Das Dokument müsste neu erstellt werden.
- Wenn Sie einem Dokument mehrere Unterzeichner hinzufügen, können Sie Unterze‑ ichner ihrem eigenen Anforderungsfeld zuweisen. Nachdem Sie ein Anforderungsfeld in das Dokument eingefügt haben, doppelklicken Sie auf das Feld, um auf weitere Optionen zuzugreifen. Verwenden Sie das Dropdownmenü, um dem Feld den entsprechenden Unterzeichner zum Ausfüllen zuzuweisen.
- 6. Wählen Sie bei Bedarf **Reihenfolge der Unterzeichner festlegen**. Wenn diese Option aktiviert ist, wird das Dokument in der angegebenen Reihenfolge an die einzelnen Unterzeichner gesendet, statt das Dokument gleichzeitig an alle Unterzeichner zu senden.

#### **Hinweis:**

Weitere Informationen finden Sie unter Wie ordne ich Unterzeichnern für dasselbe Dokument eine Reihenfolge zu?.

7. Wählen Sie**Nächster Schritt: Felder platzieren**[, um die Unterzeichner‑ und Anmerkungsfelde](https://support.citrix.com/article/CTX226633)r fü[r die Empfänger des Dokum](https://support.citrix.com/article/CTX226633)entpakets zu erstellen.

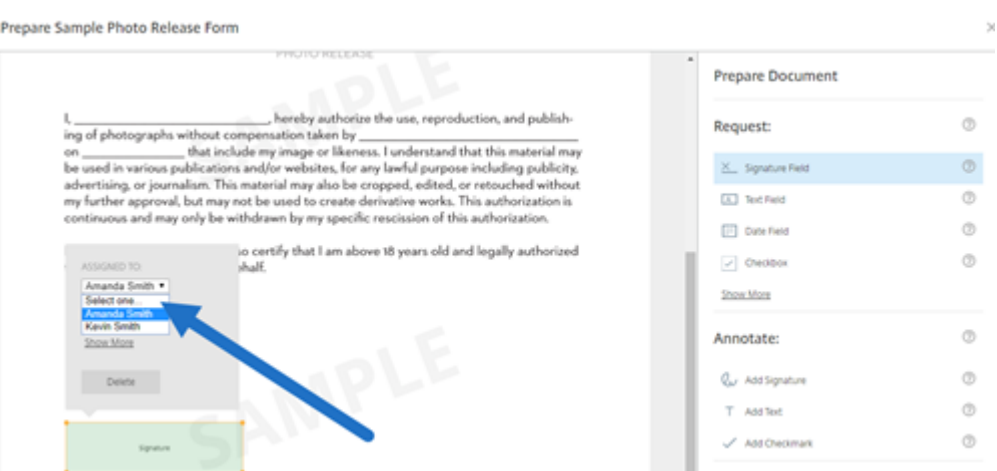

8. Wählen Sie **Nächster Schritt: Überprüfen**, um eine persönliche Nachricht einzugeben, ein Ablaufdatum festzulegen und gegebenenfalls Sicherheitseinstellungen wie Passcode und KBA für den Unterzeichner hinzuzufügen.

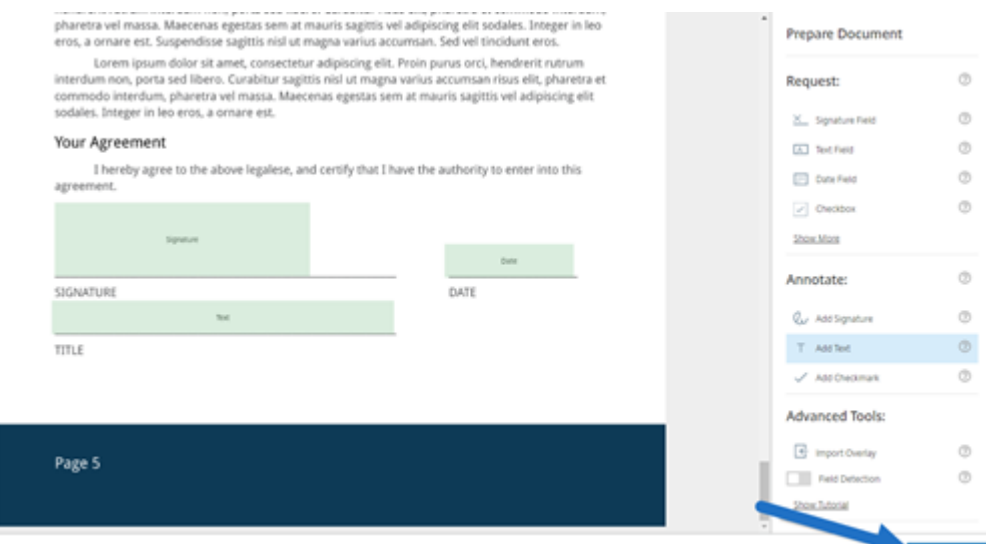

9. Wählen Sie **Dokument senden** aus.

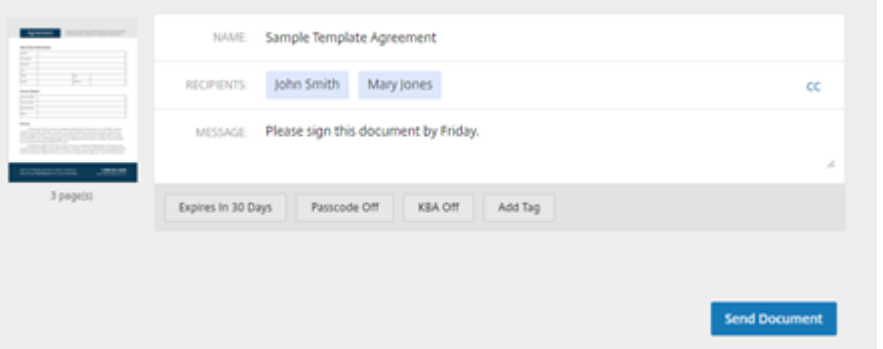

Der Unterzeichner erhält eine E‑Mail mit der Bitte um Unterschriftfür das Dokumentpaket. Sie können

den Status überwachen, indem Sie das Dokument im RightSignature‑Dashboard auswählen.

#### **Video: Document Packager Feature**

Das folgende zweieinhalb Minuten lange Video bietet einen kurzen Überblick über die Verwendung des Document Packager Features.

Dies ist ein eingebettetes Video. Klicken Sie auf den Link, um das Video anzusehen

## **[Vorlage erstellen](https://www.youtube.com/embed/opZrTLpyvmg)**

#### <span id="page-14-0"></span>February 18, 2022

Führen Sie die folgenden Schritte zum Erstellen einer Vorlage aus:

- 1. Wählen Sie im Citrix RightSignature‑Dashboard in der linken Menüleiste die Option **Vorlagen** aus und wählen Sie dann **Vorlage erstellen**.
- 2. Wählen Sie **Datei hochladen**, um das Dokument zu öffnen, mit dem Sie eine Vorlage erstellen möchten.
- 3. Wenn Sie die zugrunde liegende Quelldatei ersetzen, die zum Erstellen der Vorlage verwendet wurde, wählen Sie das rote X. Wählen Sie anschließend die neue Quelldatei für die Vorlage aus.
- 4. Wählen Sie **Dokument vorbereiten** aus, um die Bearbeitung fortzusetzen.
- 5. Bearbeiten Sie zunächst die Rollen der Vorlage. Ändern Sie die Rollennamen, bearbeiten Sie die Reihenfolge oder fügen Sie Rollen hinzu bzw. löschen Sie Rollen.

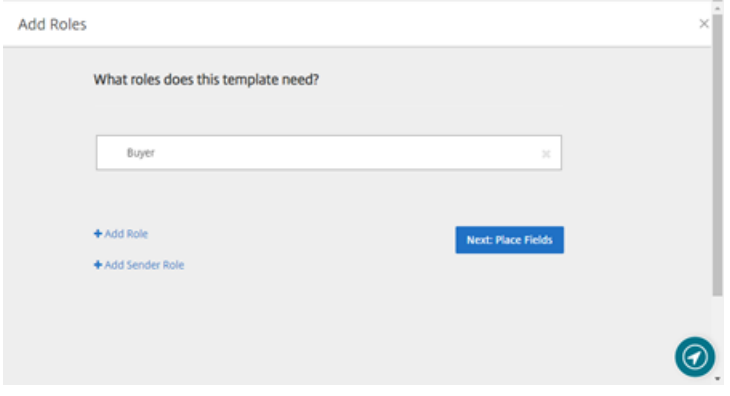

6. Wählen Sie**Nächster Schritt: Felder platzieren**, um die Unterzeichner‑ und Anmerkungsfelder für die Vorlage zu erstellen.

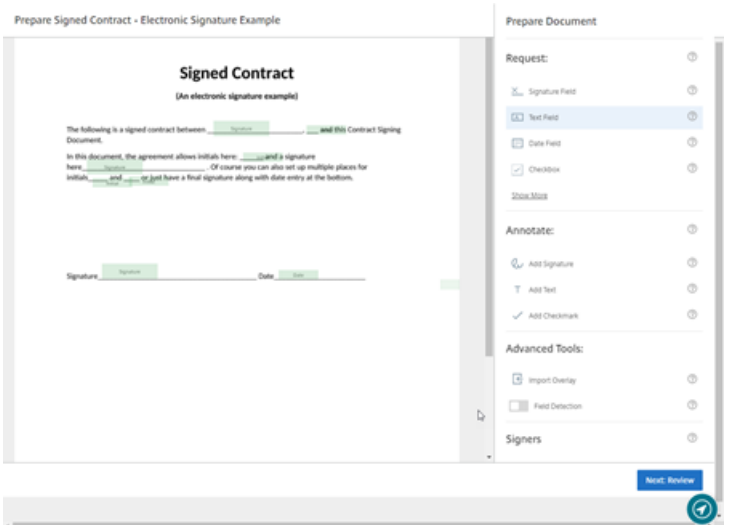

7. Verwenden Sie als Nächstes die Dokumentüberlagerungsoptionen, um verschiedene Arten von Feldern hinzuzufügen, zu ändern und zu entfernen. Wenn Sie mit den Änderungen am Dokument fertig sind, klicken Sie auf "Nächster Schritt: Überprüfen".

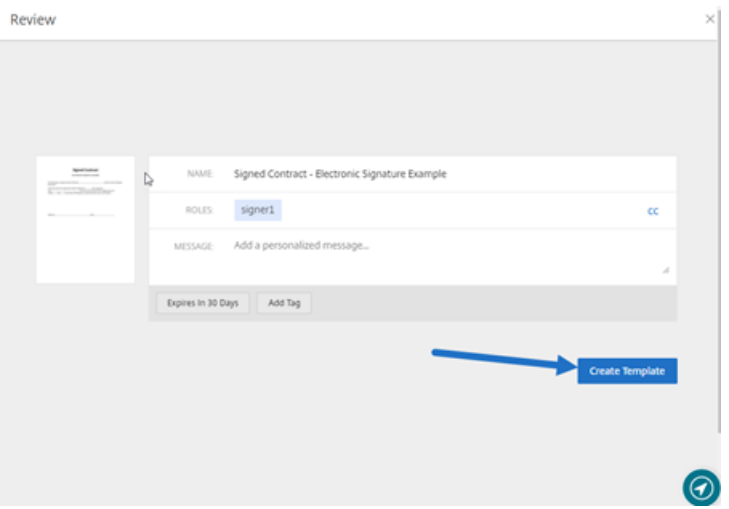

8. Wenn Sie mit dem Bearbeiten fertig sind, wählen Sie **Vorlage erstellen**.

## <span id="page-15-0"></span>**Gespeicherte Signatur löschen**

#### September 30, 2022

Folgen Sie diesen Schritten, um die gespeicherte Signatur zu löschen.

1. Wählen Sie im Citrix RightSignature‑Dashboard in der linken Menüleiste **Konto** > **Einstellungen** aus und scrollen Sie dann zum Ende der Seite zu **Gespeicherte Signaturen**.

<sup>k</sup> Citrix RightSignature

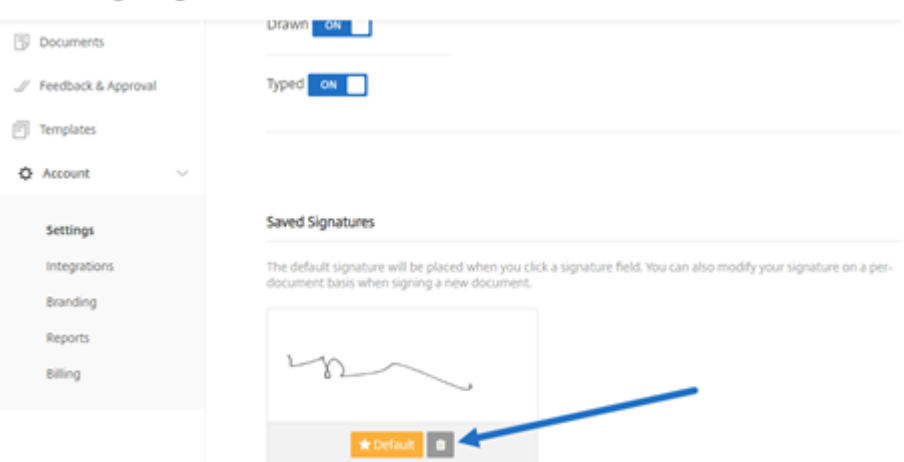

- 2. Wählen Sie das Papierkorbsymbol, um die Signatur zu löschen.
- 3. Wählen Sie **Löschen**, um zu bestätigen, dass Sie die Signatur löschen möchten.

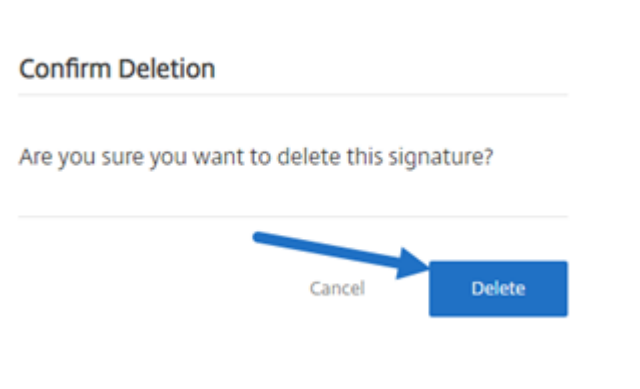

# <span id="page-16-0"></span>**Signatur ablehnen**

February 17, 2023

RightSignature bietet Unterzeichnern die Möglichkeit, die Unterzeichnung eines Dokuments abzulehnen.

#### **Anweisungen für den Unterzeichner**

Mit den folgenden Anweisungen können Unterzeichner das Signieren eines Dokuments ablehnen.

1. Sie als Unterzeichner erhalten eine E‑Mail mit der Anforderung zur Unterzeichnung und werden aufgefordert, das **Dokument zu überprüfen und zu signieren**.

 $\sim$   $-$ 

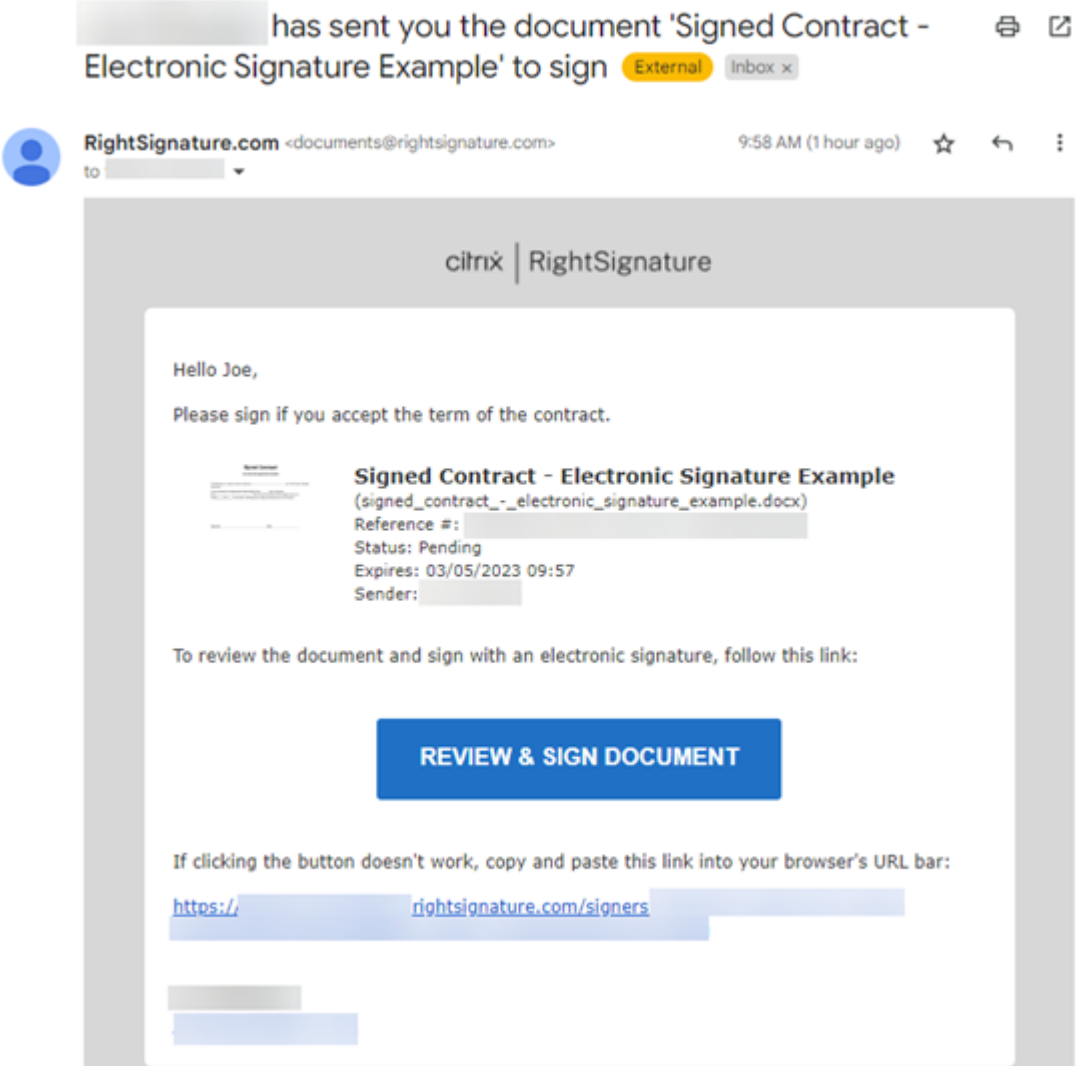

- 2. Öffnen Sie das Dokument über den Link in der E‑Mail.
- 3. Wenn Sie das Dokument überprüft haben und entscheiden, nicht zu signieren, wählen Sie **Weit‑ ere Optionen** aus. Die Option **Dokument ablehnen** wird angezeigt.

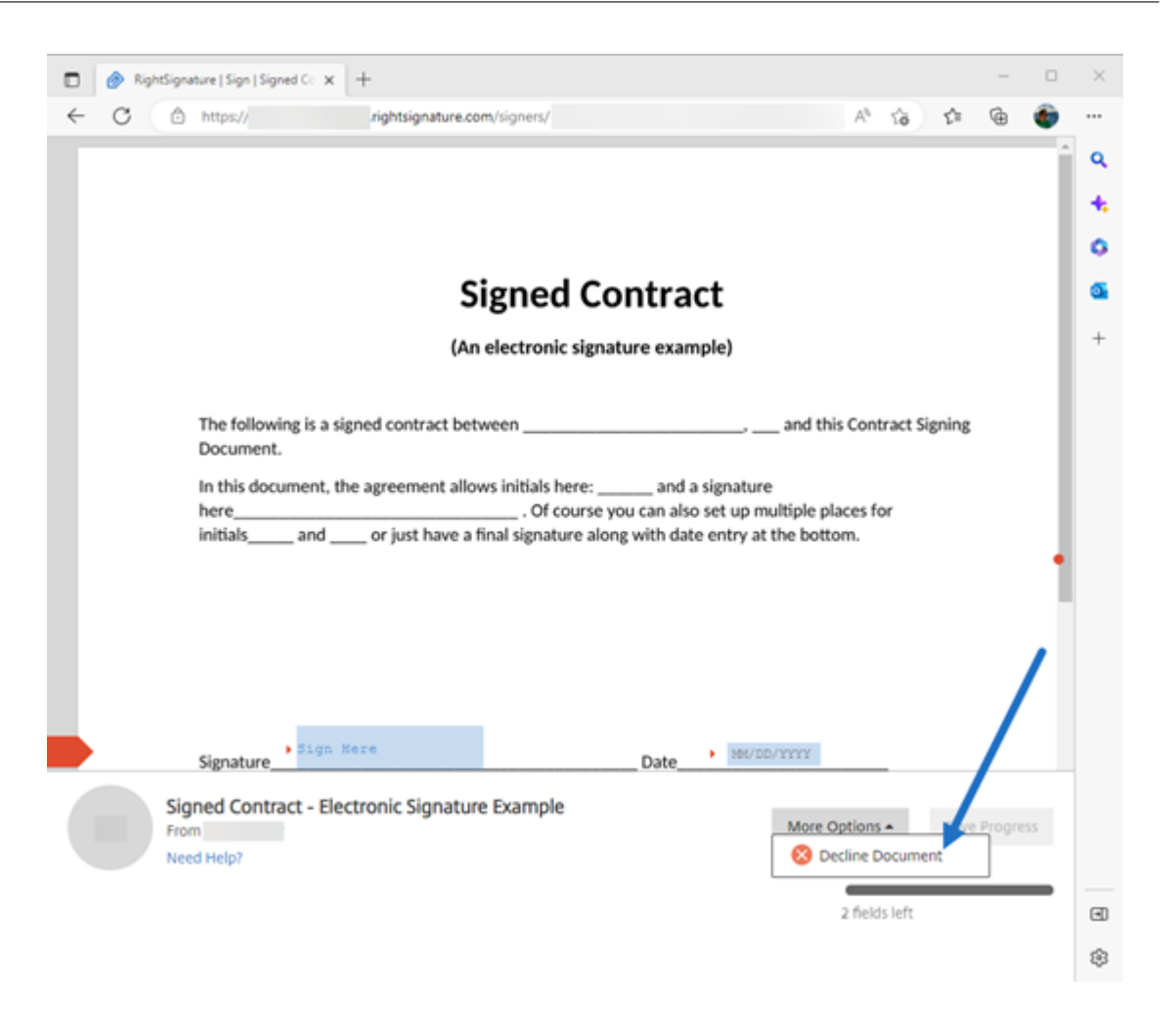

4. Wählen Sie **Dokument ablehnen** aus. Das Dialogfeld **Bestätigung: Dokument ablehnen** wird angezeigt. Sie werden aufgefordert, einen Grund für die Ablehnung der Unterzeichnung anzugeben.

#### **HINWEIS:**

Nach der Ablehnung des Dokuments gibt es keine Möglichkeit, den Vorgang zu stornieren. Eine automatische Benachrichtigungs‑E‑Mail wird an alle relevanten Teilnehmer gesendet.

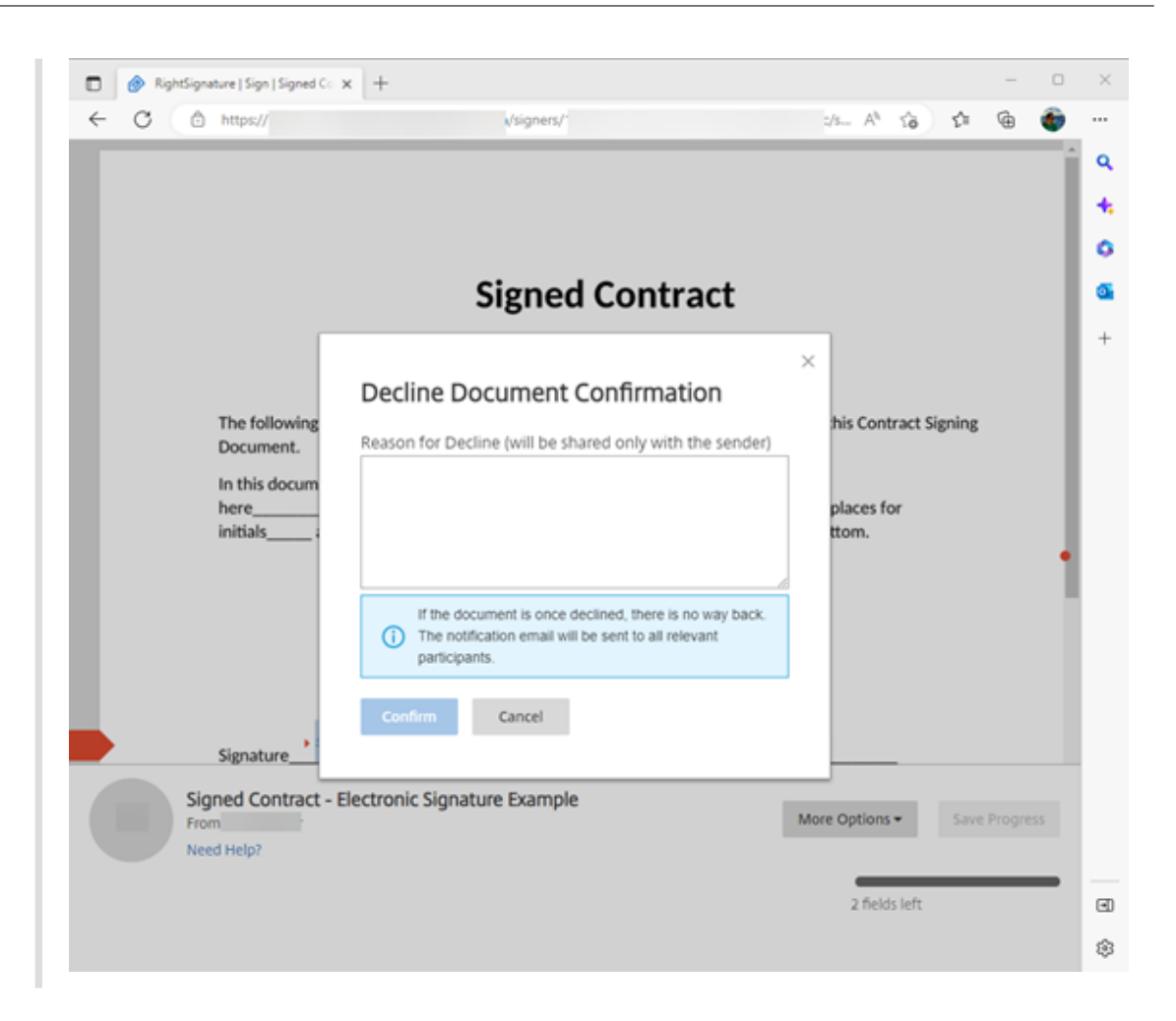

5. Wählen Sie **Bestätigen** aus, um den Vorgang **Dokument ablehnen** abzuschließen.

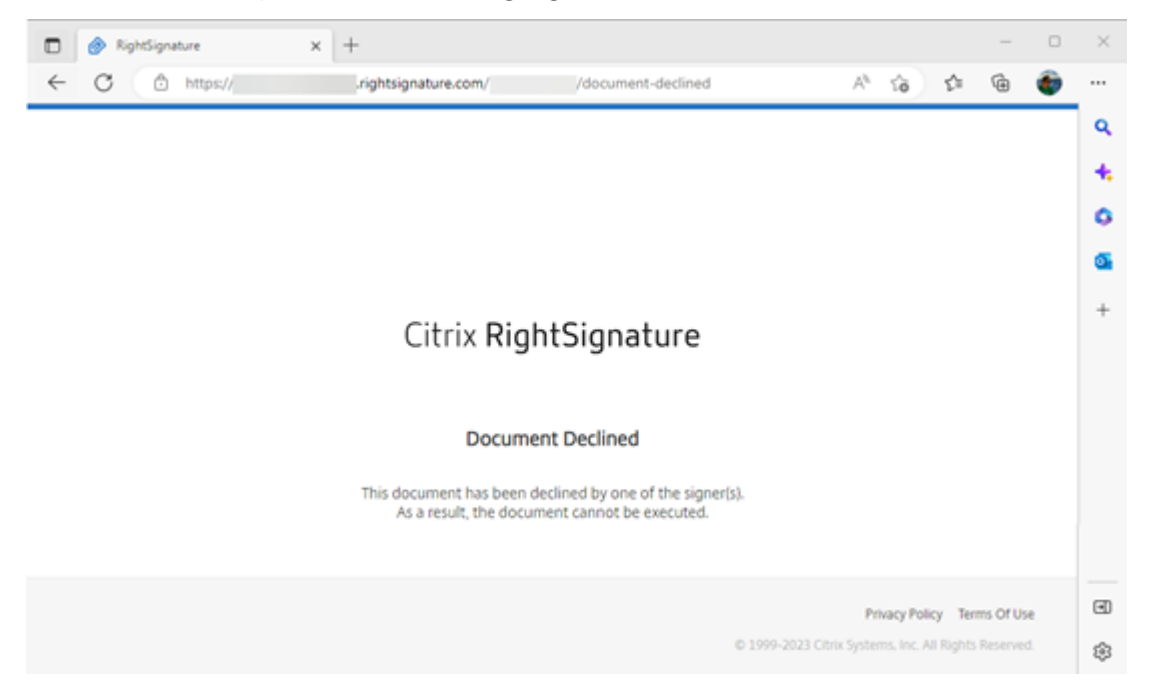

Die Bestätigungs‑E‑Mail für die **Ablehnung** wird sofort an alle relevanten Teilnehmer gesendet.

#### • **Der Absender erhält Folgendes:**

nature Example' has been declined (Brenal) libox x

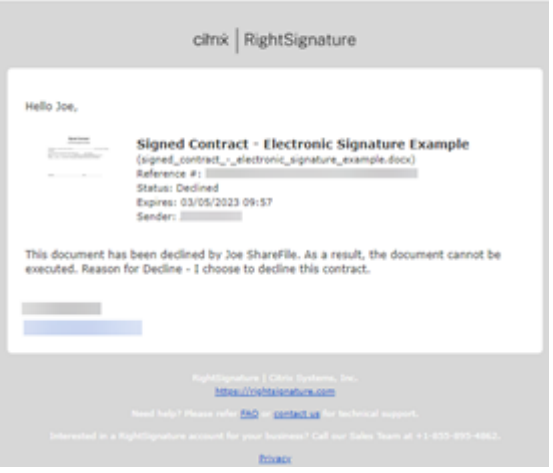

• **Der Unterzeichner erhält Folgendes:**

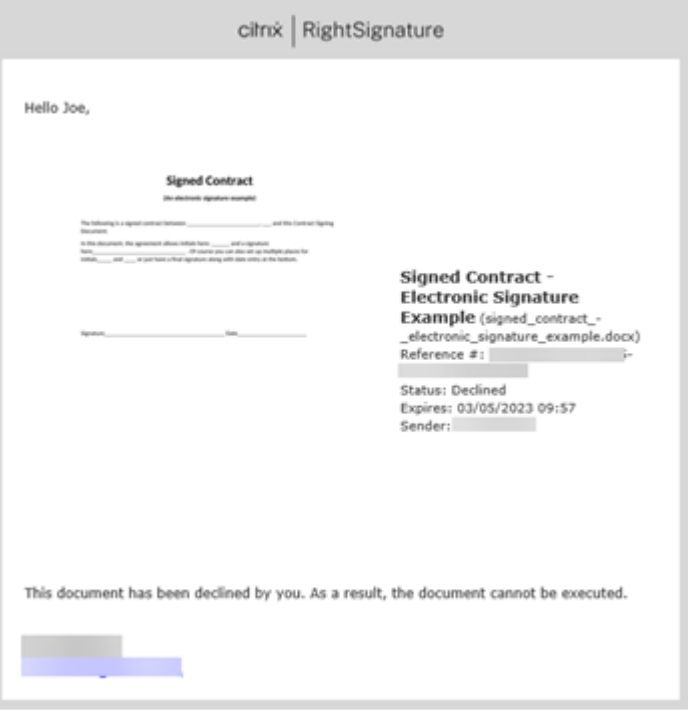

## **Häufig gestellte Fragen des Absenders zum Feature Signatur ablehnen**

#### **Was ist diese neue Funktion?**

Wenn ein Unterzeichner ein Dokument zum Signieren erhält, bietet RightSignature dem Unterzeichner die Möglichkeit, die Unterzeichnung abzulehnen.

## **Was passiert, wenn ich ein Dokument an mehrere Unterzeichner sende und ein einzelner Unterzeichner die Unterzeichnung ablehnt?**

Der Signiervorgang wird beendet, sobald einer der Unterzeichner das Dokument ablehnt. Eine Benachrichtigungs‑E‑Mail wird an alle Teilnehmer gesendet.

## **Was passiert, wenn ich ein Dokument an mehrere Unterzeichner mit einer festgelegten Reihenfolge für die Unterschriften sende und ein Unterzeichner ablehnt?**

Der Signiervorgang endet mit dem Unterzeichner, der das Dokument ablehnt. Die Unterzeichner, die nach der Ablehnung an der Reihe wären, werden nicht benachrichtigt.

## **Was passiert, wenn ich meine Meinung ändere, nachdem ich Dokument ablehnen ausgewählt habe?**

Leider gibt es keine Möglichkeit, den Ablehnungsvorgang abzubrechen, wenn Sie **Dokument ablehnen** ausgewählt haben. Der Absender muss den Vorgang erneut starten.

## <span id="page-21-0"></span>**Vorlage bearbeiten**

February 18, 2022

Gehen Sie folgendermaßen vor, um eine vorhandene Vorlage zu bearbeiten:

1. Wählen Sie im Citrix RightSignature‑Dashboard in der linken Menüleiste die Option **Vorlagen** aus und wählen Sie dann unter **Wiederverwendbare Vorlagen** die Vorlage aus, die Sie bear‑ beiten möchten.

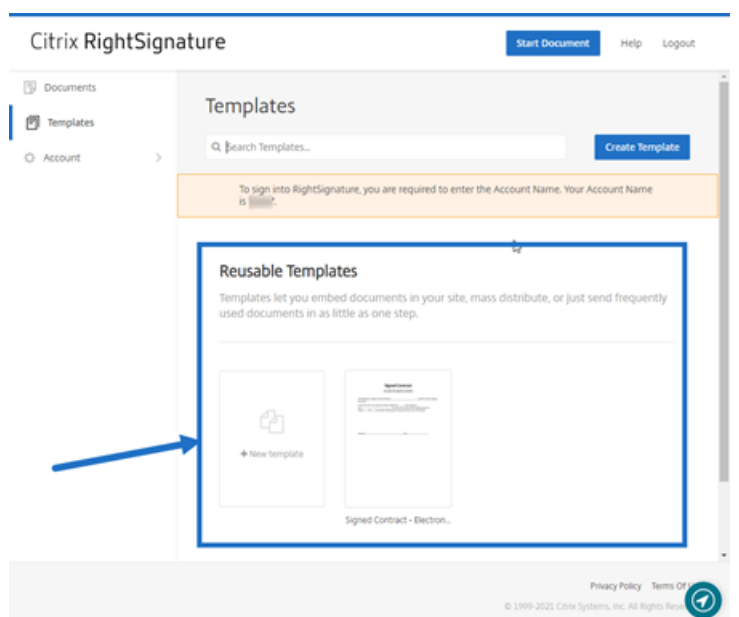

2. Wählen Sie **Details** und wählen Sie auf dem Bildschirm "Details"die Option **Bearbeiten** aus.

#### **Reusable Templates**

Templates let you embed documents in your site, ma

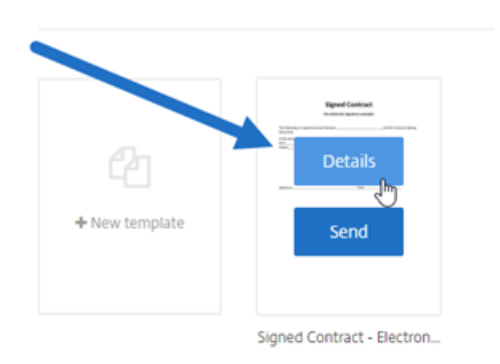

- 3. Wenn Sie die zugrunde liegende Quelldatei ersetzen, die zum Erstellen der Vorlage verwendet wurde, wählen Sie das rote X. Wählen Sie anschließend die neue Quelldatei für die Vorlage aus.
- 4. Wählen Sie **Dokument vorbereiten** aus, um die Bearbeitung fortzusetzen.

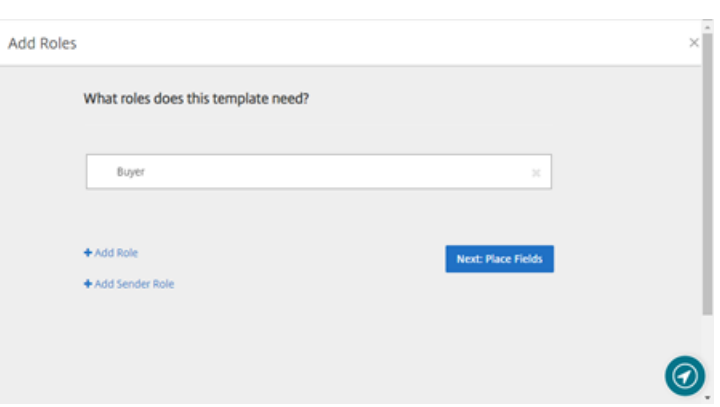

Bearbeiten Sie zunächst die Rollen der Vorlage. Ändern Sie die Rollennamen, bearbeiten Sie die Reihenfolge oder fügen Sie Rollen hinzu bzw. löschen Sie Rollen. Wenn Sie mit dem Bearbeiten der Rollen fertig sind, klicken Sie auf **Nächster Schritt: Felder platzieren**.

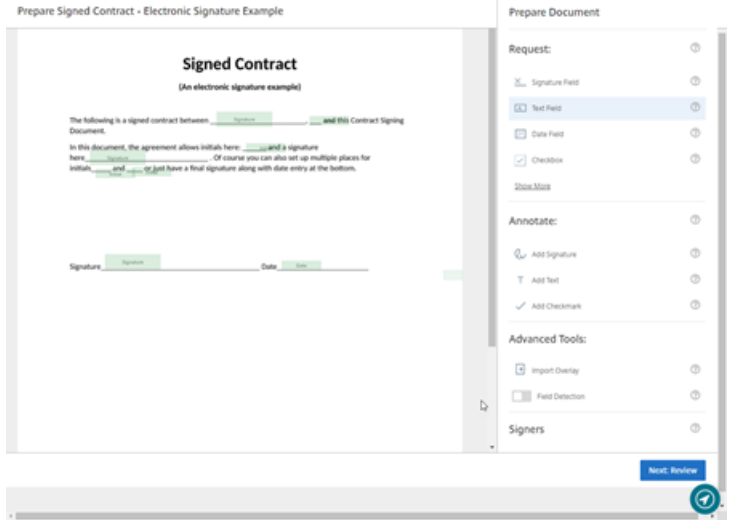

- 5. Verwenden Sie als Nächstes die Dokumentüberlagerungsoptionen, um verschiedene Arten von Feldern hinzuzufügen, zu ändern und zu entfernen. Wenn Sie mit den Änderungen am Dokument fertig sind, klicken Sie auf "Nächster Schritt: Überprüfen".
- 6. Bearbeiten Sie den Namen, die Nachricht, die Tags und den Ablauf für diese Vorlage sowie wer unter CC hinzugefügt wird.
- 7. Wenn Sie mit dem Bearbeiten fertig sind, wählen Sie **Vorlage erstellen**.

# <span id="page-23-0"></span>**Seriendruckfelder in Signaturvorlagen**

March 3, 2022

Durch Seriendruckfelder können die Absender von Dokumenten jede Kopie einer Vorlage vorab mit benutzerdefiniertem Text ausfüllen, bevor das Dokument gesendet wird.

In diesem Artikel werden die grundlegenden Schritte zum Verwenden von Seriendruckfeldern beim Erstellen oder Bearbeiten einer Vorlage beschrieben. Um ein Seriendruckfeld zu erstellen, verwenden Sie beim Vorbereiten eines Dokuments die Funktionen für Dokumentüberlagerung.

- 1. Wählen Sie im Citrix RightSignature‑Dashboard in der linken Menüleiste die Option **Vorlagen** aus und wählen Sie dann **Vorlage erstellen**.
- 2. Wählen Sie **Dokument vorbereiten** aus.
- 3. Wählen Sie **Nächster Schritt: Felder platzieren**, um ein Textfeld, ein Datumsfeld oder ein Kon‑ trollkästchen an der gewünschten Stelle im Dokument zu platzieren.
- 4. Nachdem Sie das Feld auf dem Dokument platziert haben, doppelklicken Sie auf das Objektfeld.
- 5. Wenn Sie aufgefordert werden, das Seriendruckfeld zu benennen, geben Sie einen Namen für Textfeld 1 ein.

Dies ist der Name des Feldes, das der Absender jedes Mal ausfüllen muss, wenn eine Kopie der Vorlage gesendet wird.

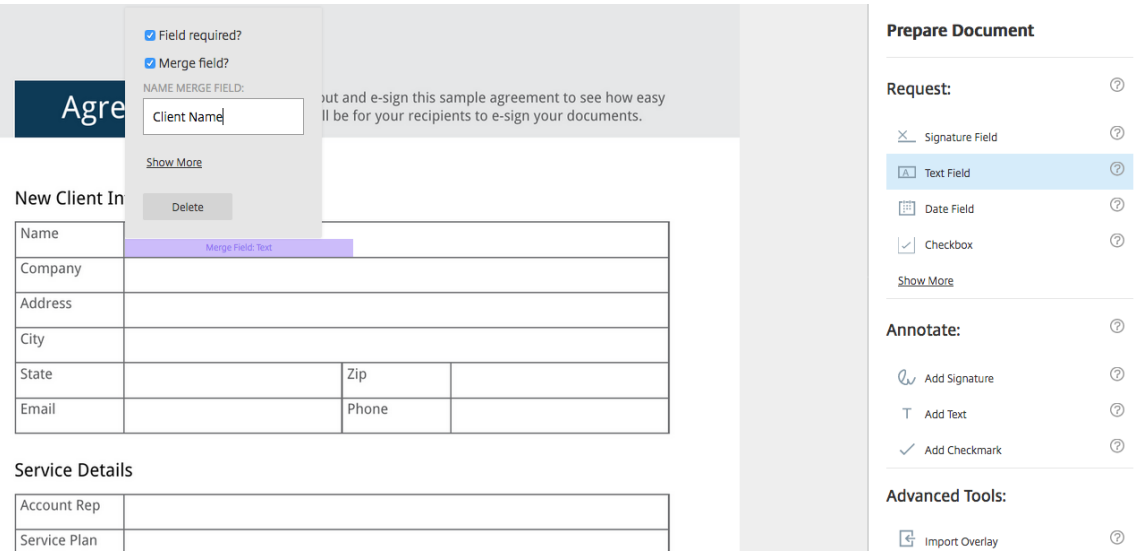

Beim Vorbereiten einer Kopie der zu sendenden Vorlage kann der Absender benutzerdefinierte Informationen in jedes **Seriendruckfeld**eingeben.

#### **Hinweis:**

Wenn das Dokument gesendet wurde, sind die Seriendruckdaten gesperrt und können nicht von anderen Parteien bearbeitet werden.

# <span id="page-25-0"></span>**Freigabelink für Vorlagen generieren**

#### February 18, 2022

Die folgenden Anweisungen umfassen die Schritte, die erforderlich sind, um einen Link zu einem zu signierenden Dokument zu erstellen.

1. Wählen Sie im Citrix RightSignature‑Dashboard in der linken Menüleiste die Option **Vorlagen** aus und wählen Sie dann unter **Wiederverwendbare Vorlagen** die Vorlage aus, die Sie verwen‑ den möchten.

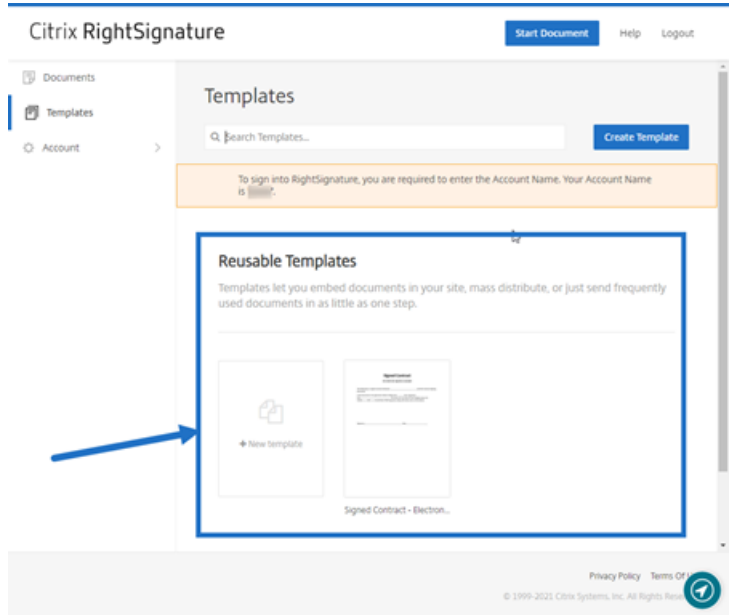

- 2. Wählen Sie **Details** aus.
- 3. Wählen Sie auf dem Bildschirm "Vorlagendetails"die Option **Freigabelink generieren** aus.

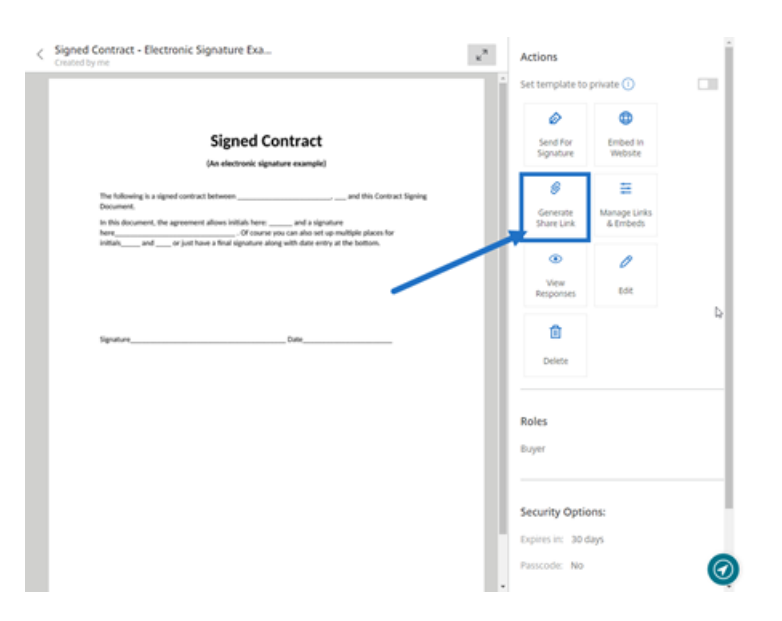

- 4. Prüfen und bearbeiten Sie auf dem Bildschirm "Freigabelink generieren" nach Bedarf die folgenden Felder:
	- **Benennen Sie diesen Freigabelink.**: Verwenden Sie diese Option, um die Verwaltung von Links zu vereinfachen.
	- **Anzahl der Nutzungen begrenzen?**: Verwenden Sie den Umschalter, um zu begrenzen, wie oft der Link zum Signieren verwendet werden kann.
	- **Ablauf nach Anzahl der Tage?**: Verwenden Sie den Umschalter, um die Anzahl von Tagen festzulegen, die der Link gültig ist.
	- **Identitätsmethode**: Wählen Sie die Methode aus, um den Unterzeichner zu identifizieren. Verfügbare Optionen sind E‑Mail, SMS und Ohne.

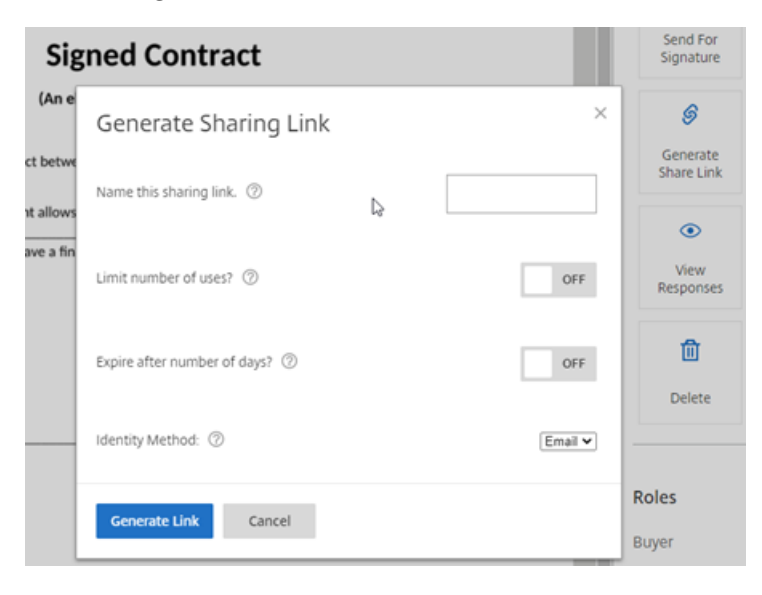

5. Wählen Sie **Link generieren** aus. Verwenden Sie die Option **In Zwischenablage kopieren**, um den Link in Nachrichten einzufügen.

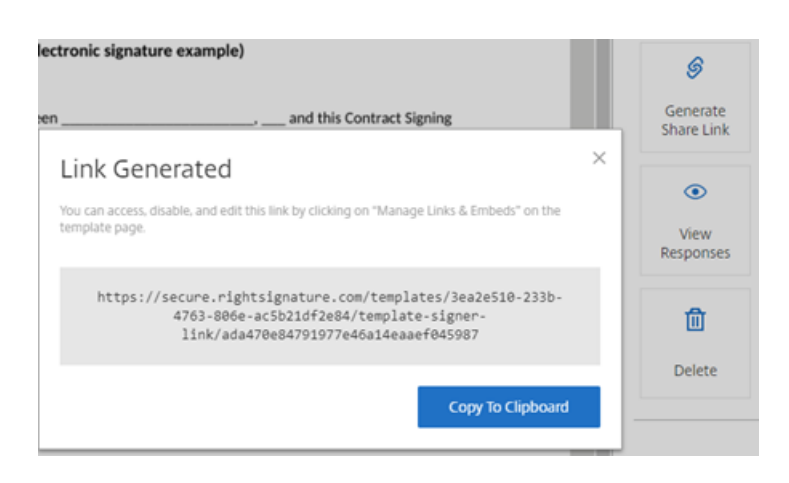

# <span id="page-27-0"></span>**Vorlagendokument in eine Website einbetten**

#### February 18, 2022

Die folgenden Anweisungen umfassen die Schritte, die erforderlich sind, um ein Dokument mit elektronischer Signatur direkt zu Ihrer Website hinzuzufügen, um das Signieren zu vereinfachen.

1. Wählen Sie im Citrix RightSignature‑Dashboard in der linken Menüleiste die Option **Vorlagen** aus und wählen Sie dann unter **Wiederverwendbare Vorlagen** die Vorlage aus, die Sie verwen‑ den möchten.

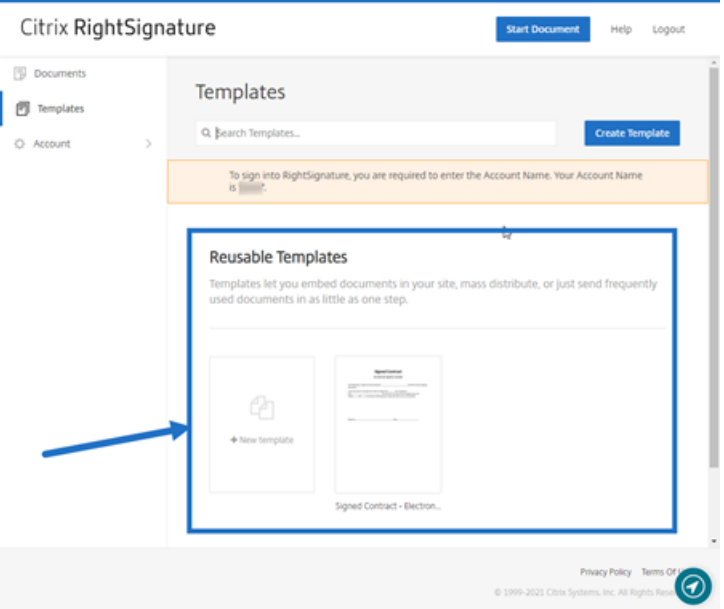

- 2. Wählen Sie **Details** aus.
- 3. Wählen Sie auf dem Bildschirm "Vorlagendetails"die Option **In Website einbetten** aus.

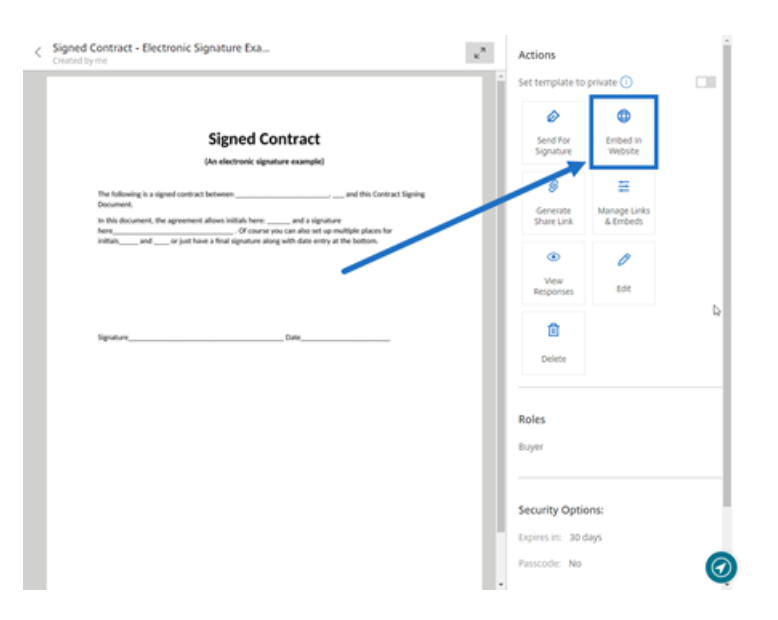

- 4. Überprüfen und bearbeiten Sie auf dem Bildschirm "Einbettungscode generieren"nach Bedarf die folgenden Felder:
	- **Geben Sie dem Code einen Namen.**: Verwenden Sie diese Option, um die Verwaltung von Code zu vereinfachen.
	- **Anzeigetyp**: Wählen Sie die Schaltfläche, das Bild oder den Inlinetext, der auf Ihrer Web‑ seite angezeigt werden soll.
	- **Anzahl der Nutzungen begrenzen?**: Verwenden Sie den Umschalter, um zu begrenzen, wie oft der Link zum Signieren des Dokuments verwendet werden kann.
	- **Ablauf nach Anzahl der Tage?**: Verwenden Sie den Umschalter, um die Anzahl von Tagen festzulegen, die der Link gültig ist.
	- **Identitätsmethode**: Wählen Sie die Methode aus, um den Unterzeichner zu identifizieren. Verfügbare Optionen sind E‑Mail, SMS und Ohne.

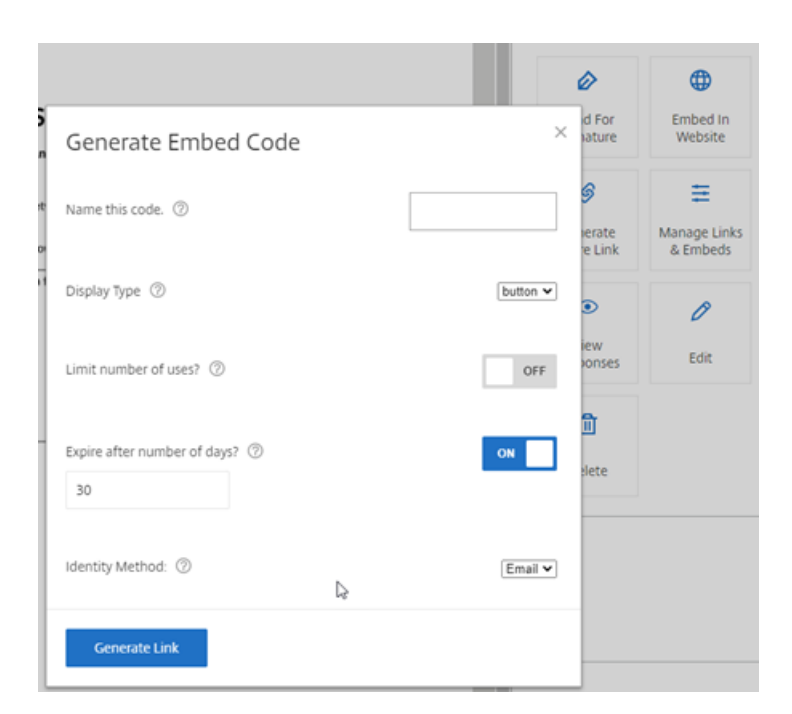

5. Wählen Sie **Link generieren** aus. Verwenden Sie die Option **In Zwischenablage kopieren**, um den Code in Ihren HTML‑Editor einzufügen.

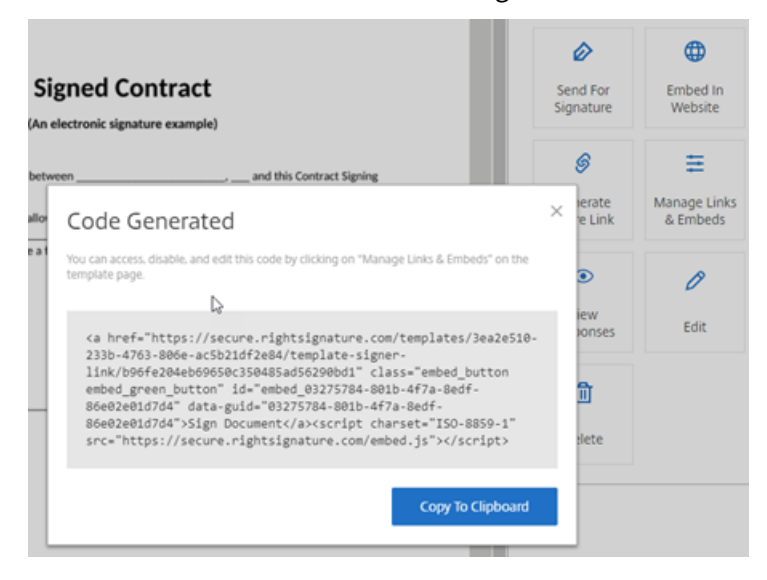

## <span id="page-29-0"></span>**Dokument selbst signieren**

#### February 18, 2022

In diesem Artikel werden die grundlegenden Schritte beschrieben, um sich selbst ein Dokument zur Signatur zu senden. Die elektronische Signatur unterstützt das Hochladen von PDF‑, Microsoft Word‑, RTF‑ und TXT‑Dateien.

1. Wählen Sie in Ihrem Files für Citrix Workspace‑ oder ShareFile‑Konto das Dokument aus, das Sie sich selbst zur Signatur senden möchten. Das Vorschaufenster wird geöffnet.

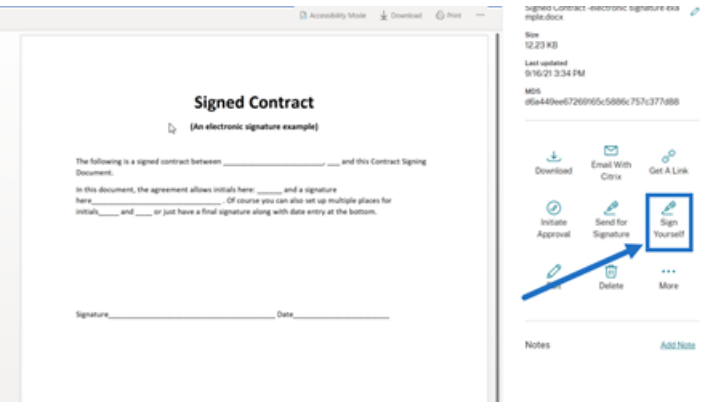

2. Wählen Sie **Selbst signieren** aus, um RightSignature zu öffnen.

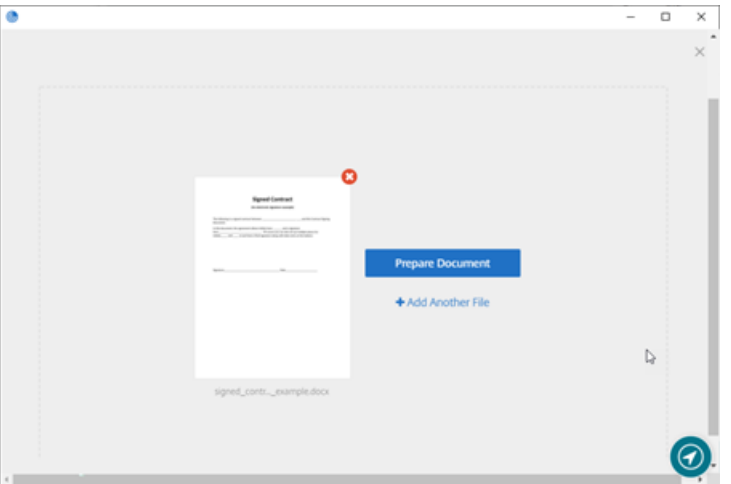

3. Wählen Sie **Dokument vorbereiten** aus.

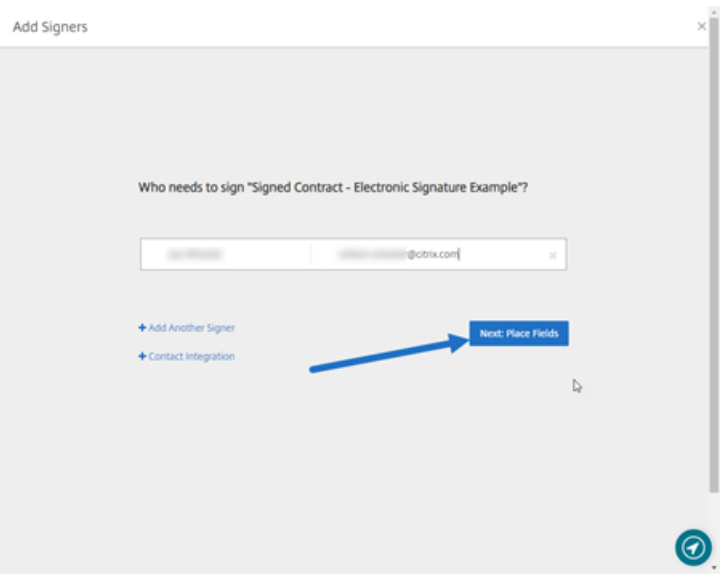

4. Wählen Sie unter **Anmerkung:**die Option **Signatur hinzufügen** aus.

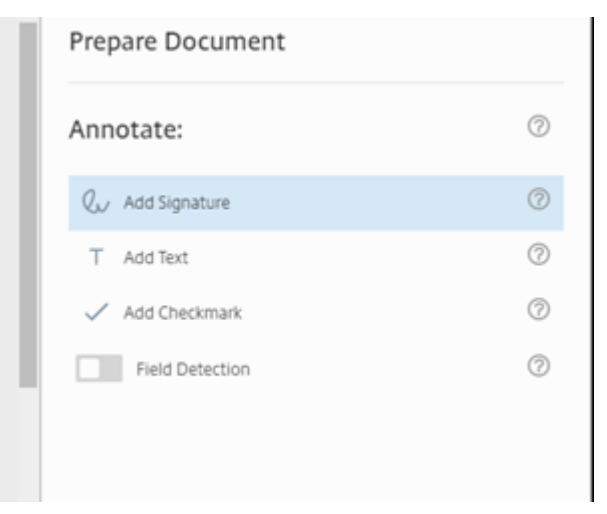

5. Im Signaturfeld können Sie mit der Maus eine handgeschriebene Signatur erstellen, eine gespeicherte Signatur oder die Funktion "Zum Signieren tippen"verwenden. Klicken Sie abschließend auf **Anwenden**.

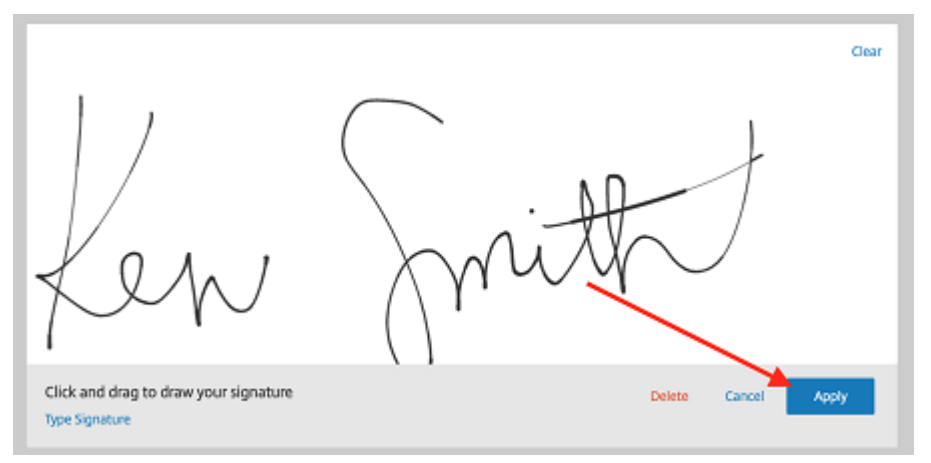

- 6. Wählen Sie **Nächster Schritt: Überprüfen** aus.
- 7. Wählen Sie **Dokument speichern** aus.

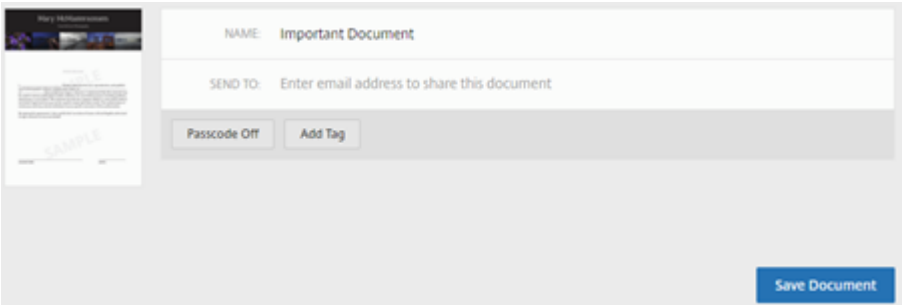

## **Erinnerungs‑E‑Mails**

#### February 18, 2022

Es gibt zwei Möglichkeiten, Erinnerungs‑E‑Mails zu senden, um die Unterzeichner daran zu erin‑ nern, ein nicht signiertes Dokument auszufüllen. Die erste Möglichkeit wird in den Einstellungen aktiviert. Damit wird automatisch eine tägliche oder wöchentliche Erinnerung gesendet. Die zweite Möglichkeit ist eine manuelle Erinnerung, die Sie jederzeit vor dem festgelegten Ablaufzeitraum senden können.

### **Automatische Erinnerung**

1. Navigieren Sie unter **Konto** > **Einstellungen** zu **Erinnerungs‑E‑Mails senden**.

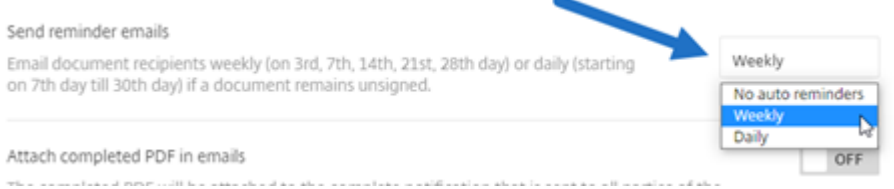

- 2. Wählen Sie eine der folgenden Optionen:
	- **Keine automatischen Erinnerungen**: Dies ist die Standardeinstellung. Es werden keine Erinnerungen gesendet.
	- **Wöchentlich**: Auswählen, um eine wöchentliche Erinnerung zu senden
	- **Täglich**: Auswählen, um eine tägliche Erinnerung zu senden.

Diese Einstellung kann jederzeit geändert werden.

#### **Manuelle Erinnerung**

1. Wählen Sie im Dashboard für **Dokumente** das Dokument aus, für das Sie eine Erinnerung senden möchten.

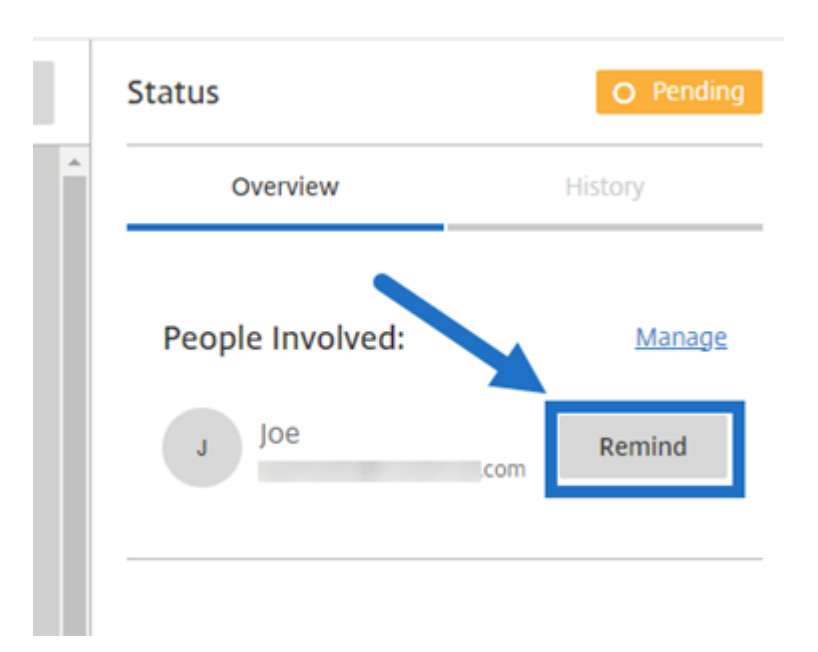

2. Klicken Sie in der Spalte "Status"im Bereich **Beteiligte Personen** neben dem Namen des Un‑ terzeichners auf **Erinnern**.

Eine Erinnerungs‑E‑Mail wird gesendet.

# **Signaturfortschritt speichern**

#### February 18, 2022

Empfänger von Anfragen für elektronische Signaturen können ihre Arbeit speichern, bevor sie die er‑ forderlichen Signaturaufgaben abschließen. Die Fähigkeit zu Speichern ermöglicht es dem Unterzeichner, große Dokumente ruhen zu lassen, ohne den Platz im Signaturprozess zu verlieren. Mit dem ursprünglichen Link aus der Signaturanforderungs‑E‑Mail kann der Unterzeichner mit der Aufgabe ab der Stelle fortfahren, an der er seinen Fortschritt gespeichert hat, und die Aufgabe abschließen.

Die folgenden Anweisungen umfassen die Schritte zum Speichern des Fortschritts durch den Unterzeichner beim Signieren großer Dokumente.

1. Nachdem Sie das Dokument über den Link in der Signaturanforderungs‑E‑Mail geöffnet haben, wählen Sie während der Unterzeichnung zu einem beliebigen Zeitpunkt **Fortschritt speichern** aus.

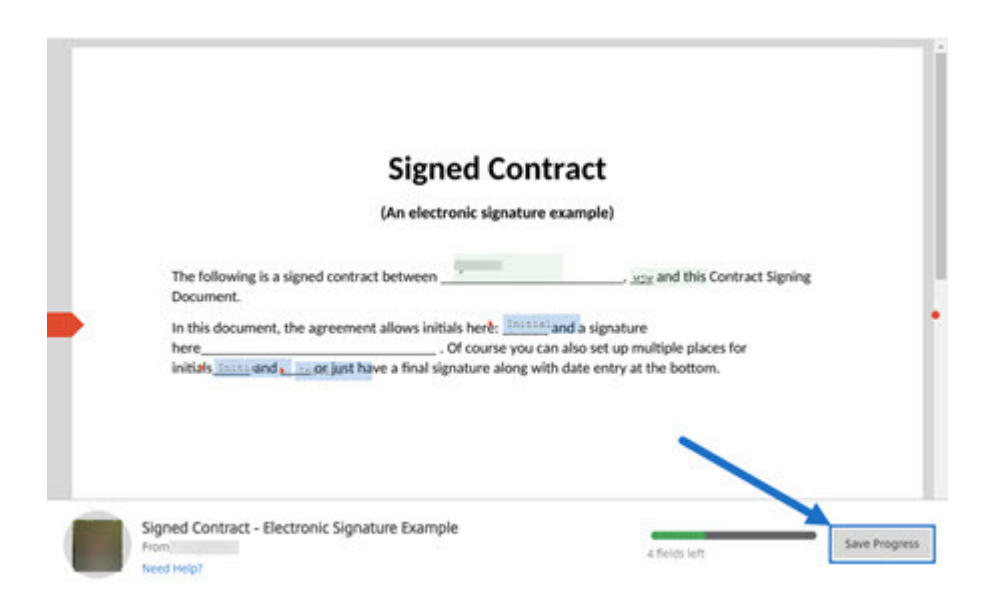

Eine Bestätigungsmeldung für den Speichvorgang wird angezeigt.

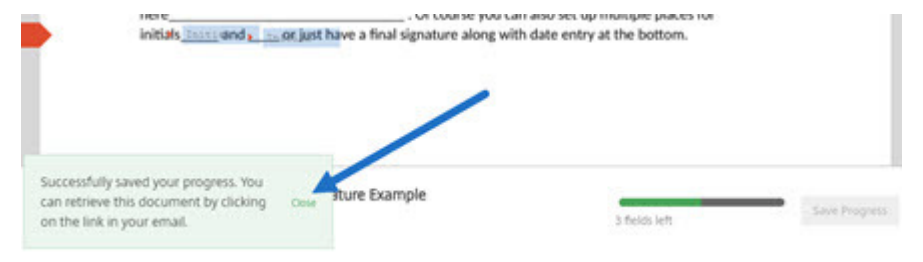

2. Sie können zu einem späteren Zeitpunkt zum Dokument zurückkehren und es unterschreiben, indem Sie in der ursprünglichen Signaturanforderungs‑E‑Mail **Überprüfen & Dokument sig‑ nieren** auswählen.

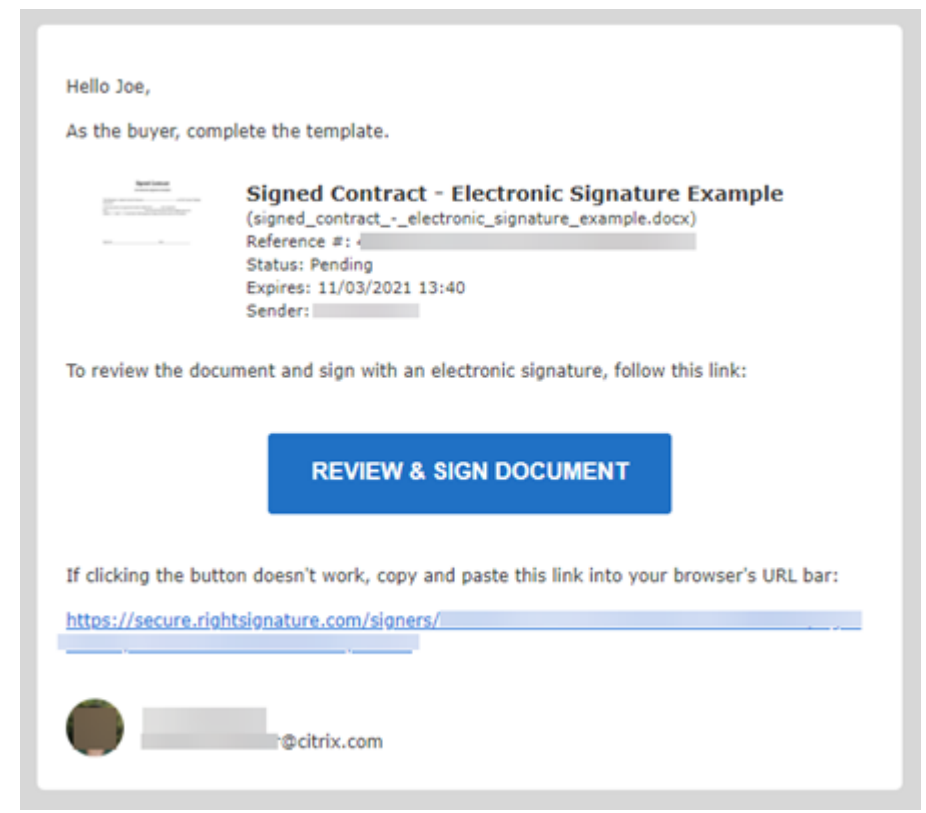

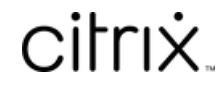

© 2024 Cloud Software Group, Inc. All rights reserved. Cloud Software Group, the Cloud Software Group logo, and other marks appearing herein are property of Cloud Software Group, Inc. and/or one or more of its subsidiaries, and may be registered with the U.S. Patent and Trademark Office and in other countries. All other marks are the property of their respective owner(s).

© 1999–2024 Cloud Software Group, Inc. All rights reserved. 36